# *Design Guide: TIDA-010087 100A*、*2* 相デジタル制御バッテリ・テスタのリファレンス・デザイン

# **JU** TEXAS INSTRUMENTS

# 概要

このリファレンス・デザインでは、C2000TM マイクロコントロ ーラ (MCU) と高精度 ADC ADS131M08 を使用して、双 方向のインターリーブ降圧コンバータ電力段の電流と電圧 を正確に制御する方法を紹介します。このデザインは、 C2000 マイコンの高分解能パルス幅変調 (PWM) 生成ペ リフェラルを活用して、±20mA 未満の電流レギュレーショ ン誤差と ±1mV の電圧レギュレーション誤差を実現してい ます。

### リソース

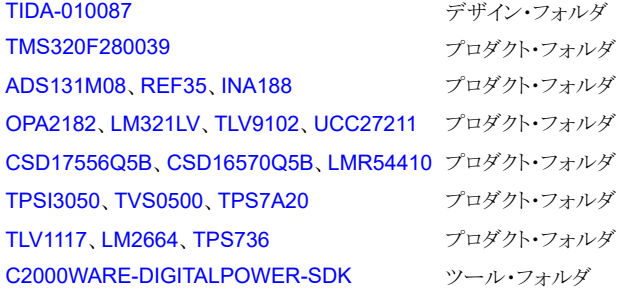

[テキサス・インスツルメンツの](https://e2e.ti.com/support/applications/ti_designs/) TI E2E™ サ

# 特長

- 2 相インターリーブ型、600W、双方向降圧電力段
- 100kHz のスイッチング周波数で 15.8 ビットの PWM 分解能
- 閉ループ制御用の外部デルタ・シグマ ADC
- レギュレーション誤差 ±20mA 未満の定電流充放電
- レギュレーション誤差は ±1mV 未満で、充電と放電の 両方で定電圧モードに対応
- ソフトウェア周波数応答アナライザ (SFRA) および補 償デザイナにより、制御ループを簡単に調整可能
- ユーザー要件に応じた設計の適用を容易にする powerSUITE をサポート

# アプリケーション

- [バッテリ・セル形成とテスト機器](https://www.ti.com/solution/battery-cell-formation-test-equipment)
- [プログラマブル](https://www.ti.com/solution/programmable-dc-power-supply) DC 電源

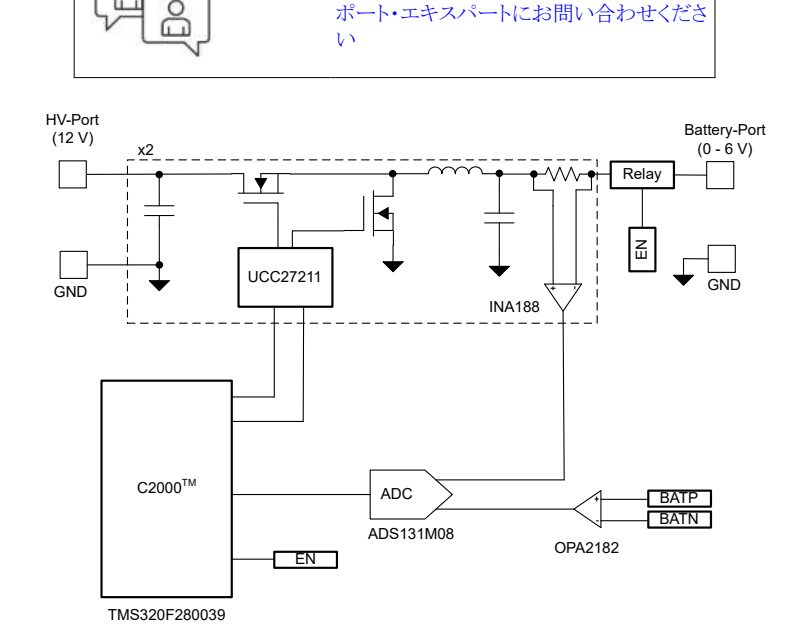

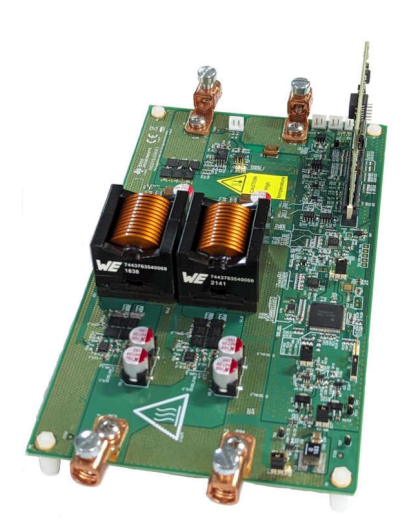

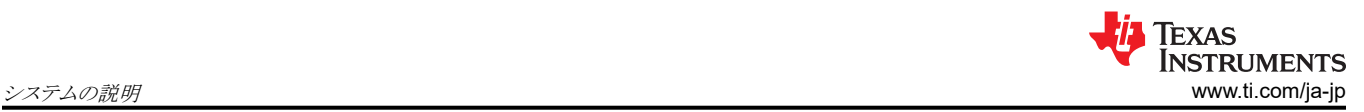

# **1** システムの説明

バッテリ・テスタ装置には、シングル・セル、バッテリ・モジュール、および高電圧バッテリ・パックのテストに使用されるさまざ まな装置が含まれています。この試験装置は、高精度の電源とデータ収集システムを搭載しており、バッテリの充電と放電 に使用され、セルのさまざまなパラメータを測定します。

図 1-1 に、リチウムイオン・バッテリを簡略化した製造プロセスを示します。最終段である、エンドオブライン・コンディショニ ングには、セル形成とテストが含まれます。形成はリチウムイオン電池の製造において重要なステップです。形成中、セル は最初の充電と放電のプロセスを経て、固体電解質界面 (SEI) 層が形成されます。SEI 層の品質は、バッテリ・セルの容 量と信頼性に影響を及ぼします。形成プロセスを制御するために、セルの充電と放電に高精度のプログラマブル電源が 使用されます。これらの電源は、バッテリ形成システムまたはバッテリ・テスタと呼ばれます。バッテリ・テスタに必要な電圧 および電流の精度は、通常、フルスケールの ±0.02%~±0.05% の範囲内です。

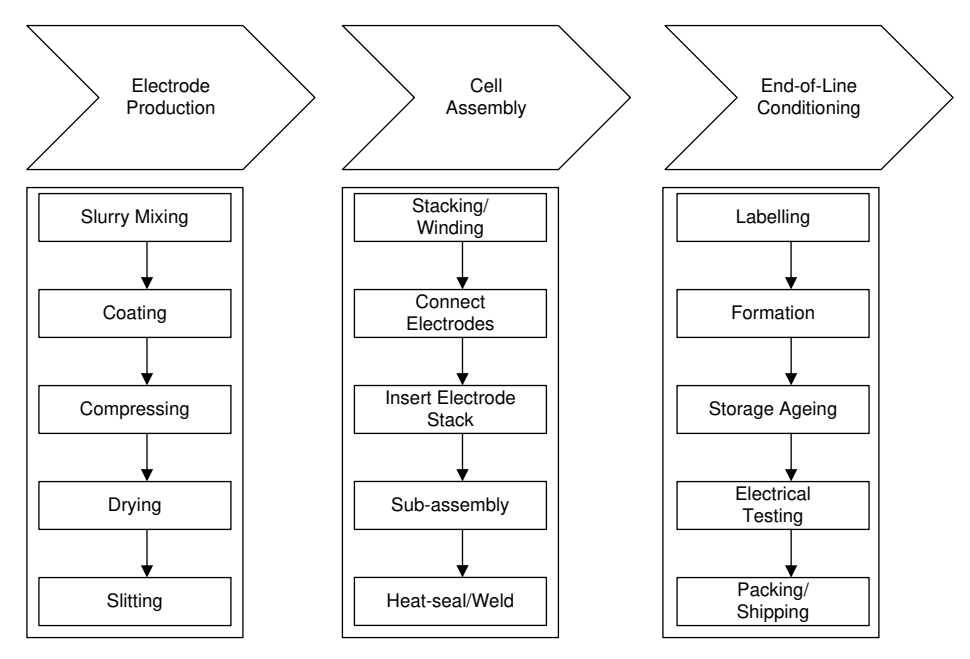

図 **1-1.** リチウムイオン・バッテリの製造プロセスの簡素化

## **1.1** 主なシステム仕様

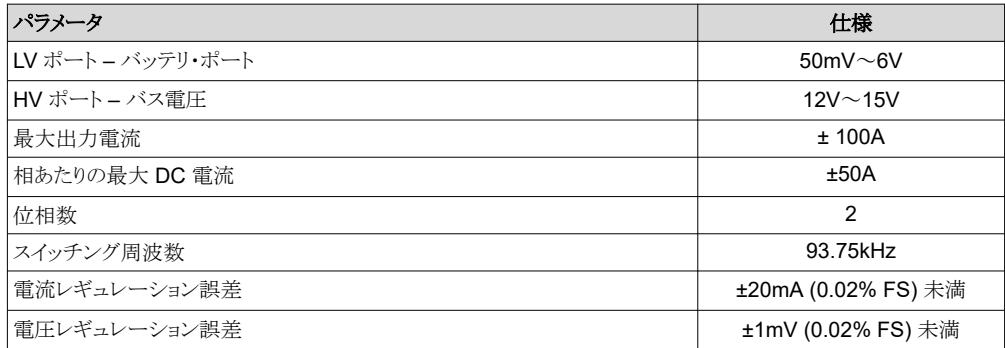

# **2** システム概要

# **2.1** ブロック図

図 2-1 は、リファレンス・デザインのブロック図です。TMS320F280039 マイコンは、同期整流降圧電力段用の高分解能 16 ビット PWM を生成し、電流および電圧制御機能を実行します。INA188 計測アンプが電流を検出し、OPA2182 オペ アンプが電圧を検出します。電流および電圧信号は、外部の ADS131M08 ADC によってデジタル・データに変換されま す。C2000 オンチップ・ウィンドウ・コンパレータを使用して、過電流保護を実装しています。

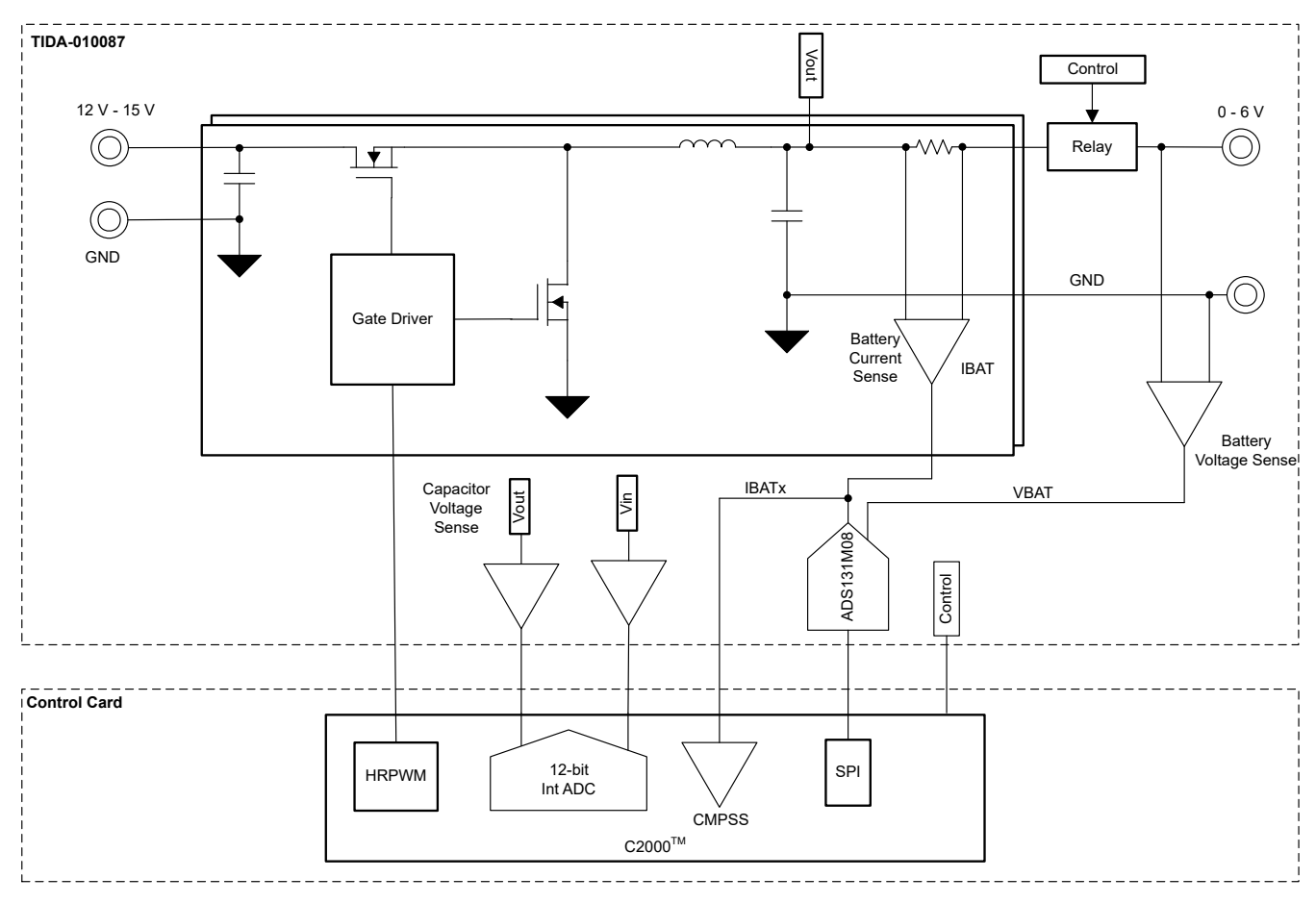

#### 図 **2-1. TIDA-010087** のブロック図

## **2.2** 設計上の考慮事項

#### **2.2.1** 電流および電圧コントローラ

電流および電圧制御ループのソフトウェア実装を、図 [2-2](#page-3-0) に示します。電圧ループを電流にカスケード接続することで、 充電モードと放電モードで定電流と定電圧の両方を実現します。バッテリ電圧が定電圧設定 (VSET) から離れている場 合、電圧ループが定電流設定 (ISET) に飽和します。バッテリ電圧が VSET に近い値に達すると、電圧ループが閉じら れ、ISET が低下して、バッテリ電圧が VSET 制限を超えないようにします。コントローラは充電モードと放電モードの両方 で動作します。充電モードでは、VSET によって最大バッテリ電圧が制限されるため、充電が停止します。放電モードで は、VSET によって放電が停止する最小バッテリ電圧が制限されます。

<span id="page-3-0"></span>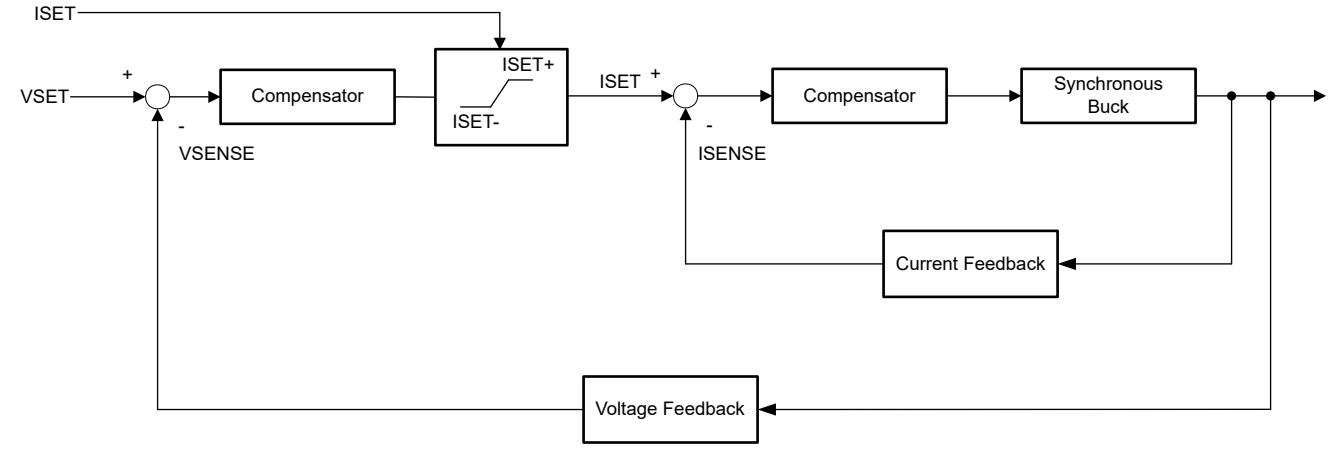

#### 図 **2-2.** 電流および電圧コントローラ

#### **2.2.2** 高分解能 **PWM** 生成

高分解能を生成するには、高分解能 PWM 出力機能を持つ C2000 を使用しています。高分解能カウンタは 150ps の タイム・ステップを実行でき、これは 100MHz の CPU クロックの 100kHz PWM 周波数における 16 ビットの分解能に相 当します。さまざまなスイッチング周波数での PWM 分解能を、表 2-1 に示します。

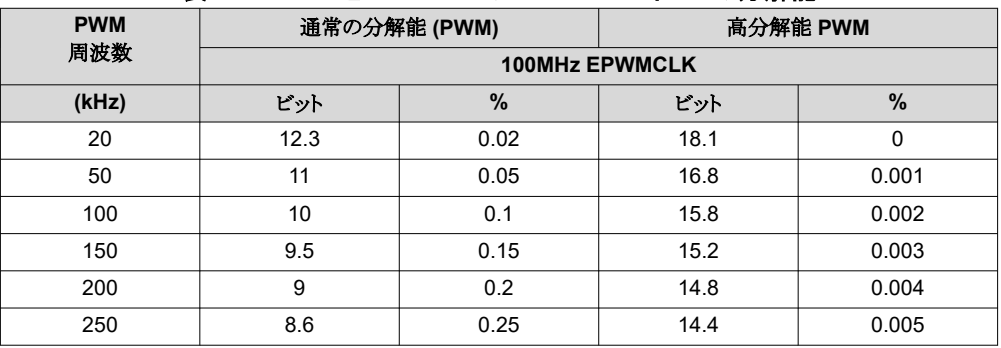

#### 表 **2-1. PWM** と **HRPWM** の **C2000™** マイコンの分解能

#### **2.3** 主な使用製品

#### **2.3.1 TMS320F280039**

TMS320F280039 C2000 デバイスを使用して、同期整流降圧電力段を制御します。このデバイスには、8 つの HRPWM チャネルと 4 つのバッテリ・テスト・チャネルまたは降圧コンバータを制御するのに十分な 4 つのウィンドウ付きコ ンパレータが搭載されています。詳細については、『TMS320F28003x [リアルタイム・マイクロコントローラ』の](https://www.ti.com/jp/lit/pdf/SPRSP61)データシート を参照してください。

#### **2.3.2 ADS131M08**

ADS131M08 は 8 チャネルの同時サンプリング、24 ビット、デルタ・シグマ (ΔΣ) アナログ / デジタル・コンバータ (ADC) で、± 0.01% の精度と 1kHz のループ帯域幅に十分な最大 32ksps の最大サンプル・レートを使用できます。

<span id="page-4-0"></span>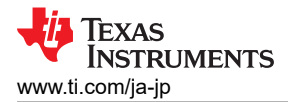

# **3** ハードウェア、ソフトウェア、テスト要件、テスト結果

# **3.1** ハードウェア要件

図 3-1 に TIDA-010087 ハードウェアを示します。TIDA-010087 基板を動作させるには [F280039C controlCARD](https://www.ti.com/tool/TMDSCNCD280039C) 評価 [基板](https://www.ti.com/tool/TMDSCNCD280039C) が必要です。

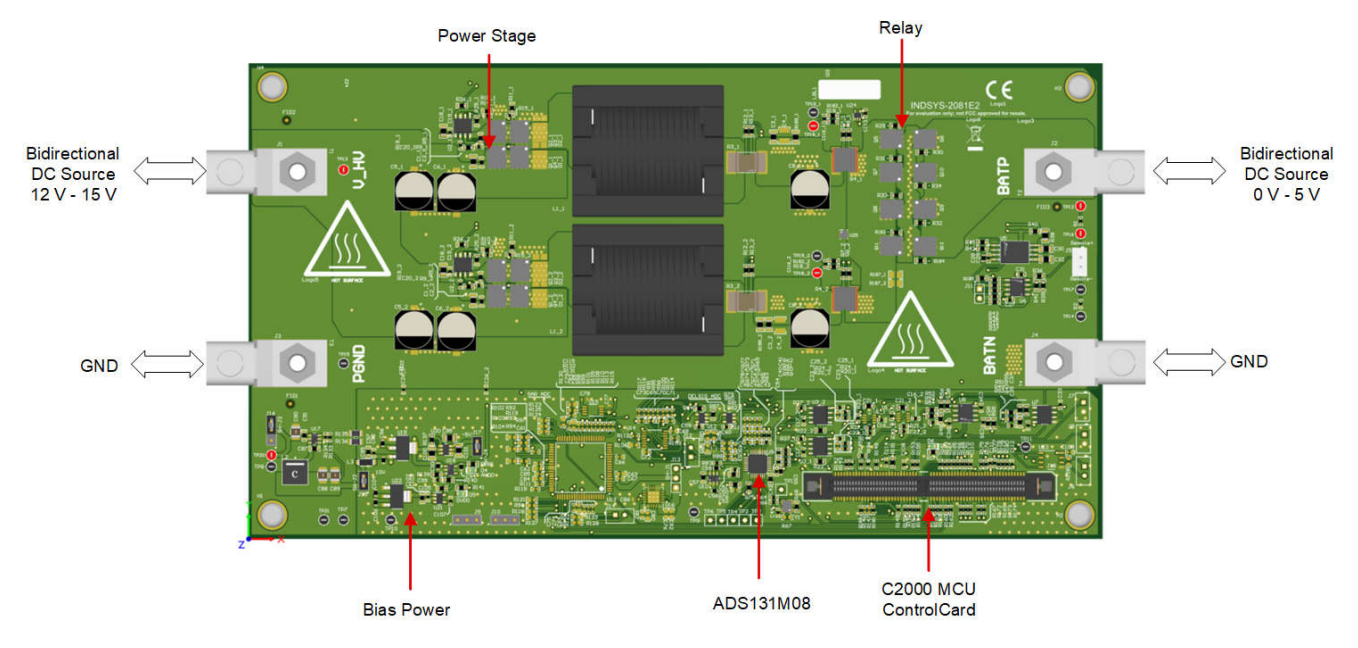

図 **3-1.** 基板の概要

# **3.2** ソフトウェア要件

この設計ソフトウェアは、C2000 マイコン向けの DigitalPower ソフトウェア開発キット (SDK) [\(C2000WARE-](https://www.ti.com/tool/C2000WARE-DIGITALPOWER-SDK)[DIGITALPOWER-SDK\)](https://www.ti.com/tool/C2000WARE-DIGITALPOWER-SDK) で供給され、powerSUITE フレームワーク内でサポートされています。

#### **3.2.1 Code Composer Studio** 内でプロジェクトを開く

CCS でプロジェクトを開始するには、次の手順に従います。

- 1. [Code Composer Studio \(CCS\)](https://www.ti.com/tool/CCSTUDIO) 統合開発環境 (IDE) ツール・フォルダから Code Composer Studio をインストール します。バージョン 12.3 またはそれ以降をお勧めします。
- 2. [C2000WARE-DIGITALPOWER-SDK](https://www.ti.com/tool/C2000WARE-DIGITALPOWER-SDK)を次の2つのいずれかの方法でインストールします。
	- a. CCS にアクセスし、[View] → [Resource Explorer] をクリックします。 テキサス・インスツルメンツの Resource Explorer 下で C2000WARE-DIGITAL-POWER-SDK にアクセスし、[Install] ボタンをクリックします。
	- b. C2000Ware Digital Power SDK ツール・フォルダからダウンロードします。
- 3. インストールが完了したら、CCS を閉じて、新しいワークスペースを開きます。CCS により自動的に powerSUITE が 検出されます。変更を有効にするために CCS を再起動しなければならない場合があります。

注 デフォルトでは、powerSUITE は SDK のインストールと同時にインストールされます。

ファームウェア・プロジェクトは、次のいずれかの方法でインポートできるようになりました。

#### • **Resource Explorer** を使用する

- 1. Resource Explorer の C2000WARE-DIGITAL-POWER-SDK で、[powerSUITE] → [Solution Adapter Tool] をクリックします。
- 2. [DC-DC] セクションに表示される設計のリストから TIDA-010087 を選択します。

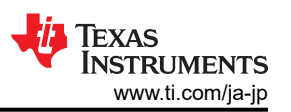

- 3. 開発キット・ページが表示されます。プロジェクトを実行するためのアイコンがトップ・バーに表示されます。[Run Project] をクリックします。
- 4. この操作によりプロジェクトがワークスペース環境にインポートされ、GUI が図 3-2 のような設定ページが表示され ます。
- 5. この GUI ページが表示されない場合は、C2000WAREDIGITAL-POWER-SDK Resource Explorer の powerSUITE 下の FAQ セクションを参照してください。
- ソリューション・フォルダから直接インポートする
	- 1. CCS 内で [Project] → [Import CCS Projects] をクリックし、/solutions/tida\_010087/f28003x/ccs にあるソリュー ション・フォルダを参照して、プロジェクトを直接インポートすることもできます
	- 2. 2 つのプロジェクト仕様が表示されます。1 つは powerSUITE 付きで、もう 1 つは powerSUITE なしです。いず れかをクリックすると、プロジェクトの自己完結型フォルダが作成され、その中にすべての依存関係が含まれます。
	- 3. powerSUITE のないプロジェクトは、powerSUITE GUI の制限を見つけたお客様、または量産コードから powerSUITE を削除したいお客様向けに提供されています。
	- 4. このドキュメントでは powerSUITE プロジェクトについて説明しますが、powerSUITE のないプロジェクトでは、こ の設計ガイドに記載されている powerSUITE settings.h ファイルの関連する #defines に変更を加えることで、 すべての手順を繰り返すことができます。

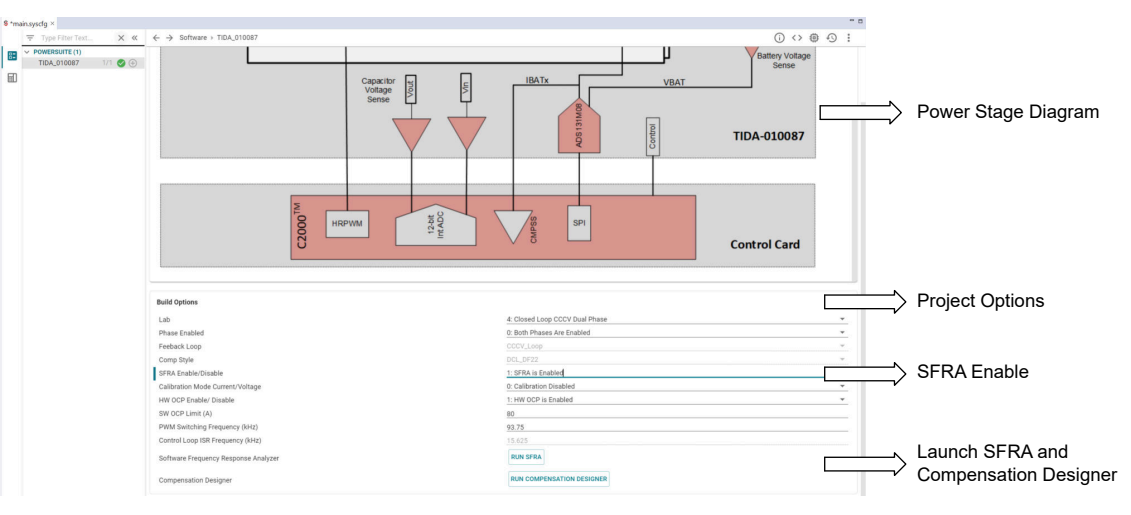

図 **3-2.** 設計の **powerSUITE** ページ

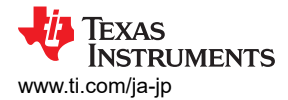

### **3.2.2** プロジェクト構造

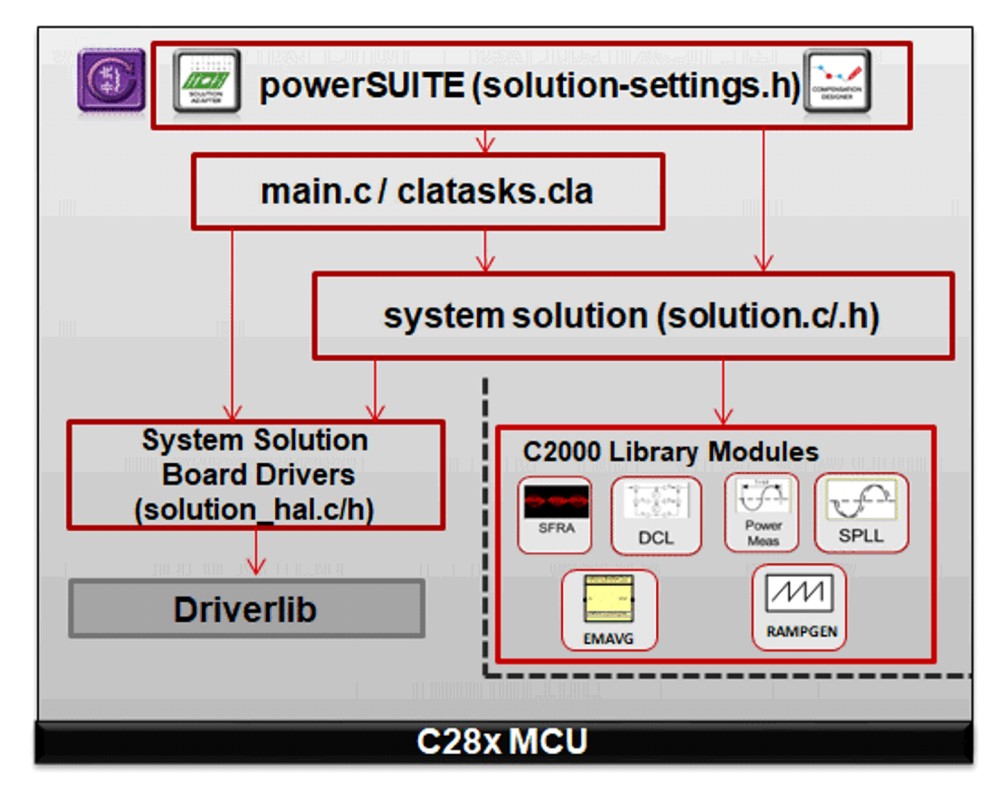

#### 図 **3-3.** プロジェクト構造の概要

プロジェクトの一般構造を、図 3-3 に示します。プロジェクトがインポートされると、図 [3-4](#page-7-0) に示すように CCS 内に Project Explorer が表示されます。

#### 注

図 [3-4](#page-7-0) は F28003x のプロジェクトを示していますが、powerSUITE ページから別のデバイスを選択しても、そ の構造は同様です。

コア・アルゴリズム・コードで構成されるソリューション別およびデバイスに依存しないファイルは .c/h にあります。

基板別でデバイス別のファイルは \_hal.c/h にあります。 このファイルは、ソリューションを実行するデバイス別ドライバで構 成されています。別の変調方式や別のデバイスを使用する場合は、プロジェクト内のデバイス・サポート・ファイルを変更す るだけでなく、これらのファイルに変更を加えるだけで済みます。

-main.c ファイルは、プロジェクトのメイン・フレームワークで構成されています。このファイルは、システム・フレームワーク の作成に役立つ基板とソリューション・ファイルへの呼び出し、割り込みサービス・ルーチン (ISR) と低速なバックグラウン ド・タスクで構成されています。

この設計では、ソリューションは bt2ph です。

powerSUITE ページは、Project Explorer に表示される main.syscfg ファイルをクリックして開くことができます。 powerSUITE ページでは settings.h ファイルが生成されます。このファイルは、powerSUITE ページで生成されたプロ ジェクトのコンパイル時に使用する唯一の C 言語を使用したファイルです。プロジェクトが保存されるたびに

powerSUITE によって変更内容が上書きされるため、このファイルを手動で変更しないでください。\_user\_settings.h は settings.h に含まれており、ADC マッピングの #defines や GPIO など、powerSUITE ツールの範囲外の設定を保 持するために使用できます。

\_cal.h ファイルは、電流と電圧を測定するためのゲイン値とオフセット値で構成されています。

Kit.json ファイルと solution.js ファイルは、powerSUITE により内部で使用されるため、ユーザーが変更することはできま せん。 これらのファイルを変更すると、プロジェクトが正常に機能しなくなります。

<span id="page-7-0"></span>ソリューション名は、ソリューションで使用されるすべての変数および定義のモジュール名としても使用されます。したがっ て、すべての変数および関数呼び出しの先頭には BT2PH 名が付きます (たとえば、BT2PH\_userParam\_V\_I\_ch1)。こ の命名規則により、ユーザーは名前の競合を回避しながら、異なるソリューションを組み合わせることができます。

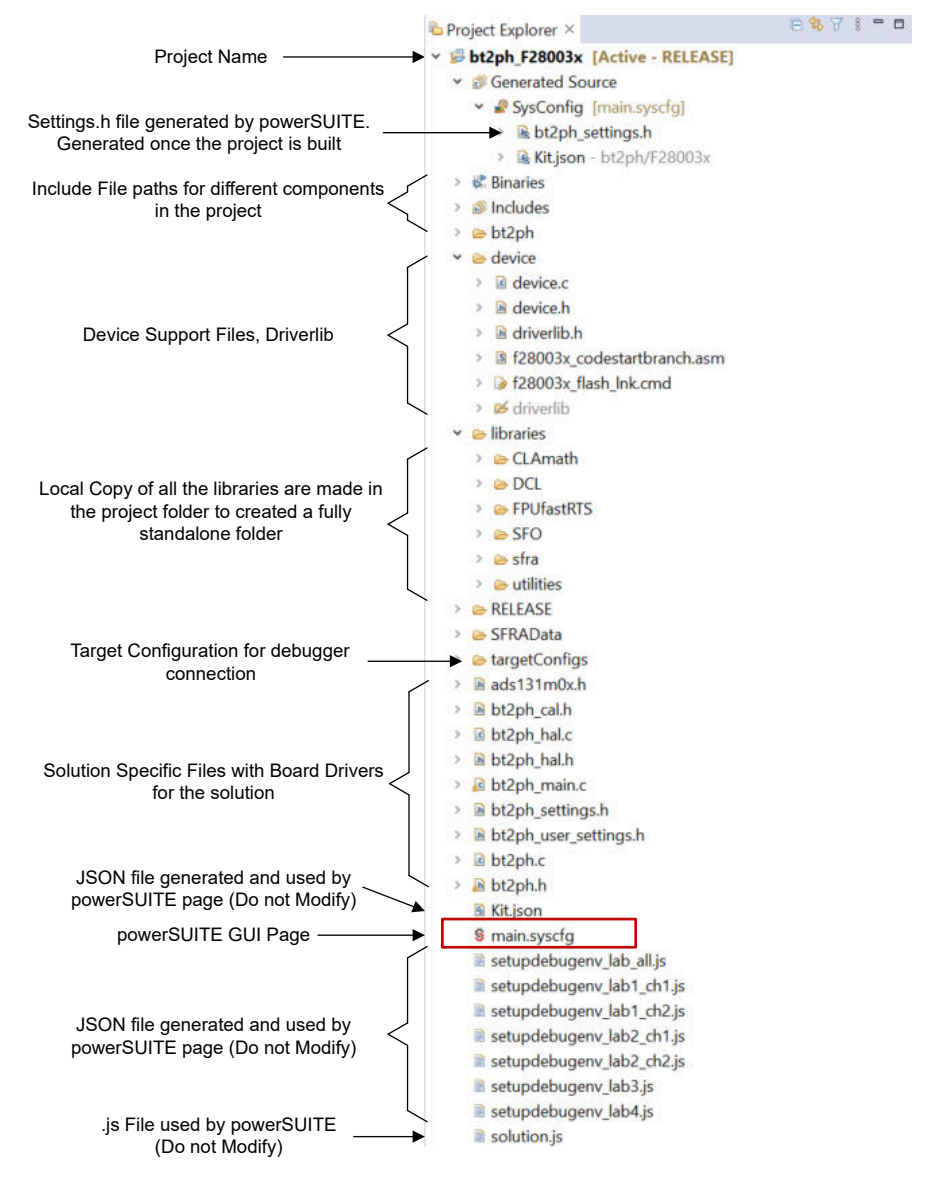

図 **3-4. BT2PH** プロジェクトの **[Project Explorer]** ビュー

BT2PH プロジェクトは 3 つの ISR (ISR3、ISR4、および ISR7) で構成されています。ISR1、ISR2、ISR5、および ISR6 は、今後の使用のために予約されています。

降圧コンバータの入力電圧とコンデンサ電圧を検出するには、**ISR3** を使用します。ISR3 は、ADCC 変換完了によってト リガされます。ADCC を使用してコンバータの入力電圧と出力電圧を検出し、DC/DC のソフト・スタートを実装します。

**ISR4** は、ADS131M08 の DRDY (データ・レディ) 信号によってトリガされます。外部 ADC は 15.625kHz のサンプル・ レートにプログラムされ、これによって ISR 周波数が設定されます。ISR は、電流および電圧制御ループ機能を実行しま す。

**ISR7** は、SPI 受信 FIFO 割り込みによってトリガされます。ISR を使用して、FIFO レジスタから外部 ADC データを読み 出します。

図 [3-5](#page-8-0) および 図 [3-6](#page-8-0) に、ISR3、ISR4、および ISR7 の所要時間を示します。3 つの ISR に要する合計時間は 8μs 未 満です。ISR は、15.625kHz の ISR 周波数の場合、CPU リソースの 12.5% を消費します。

<span id="page-8-0"></span>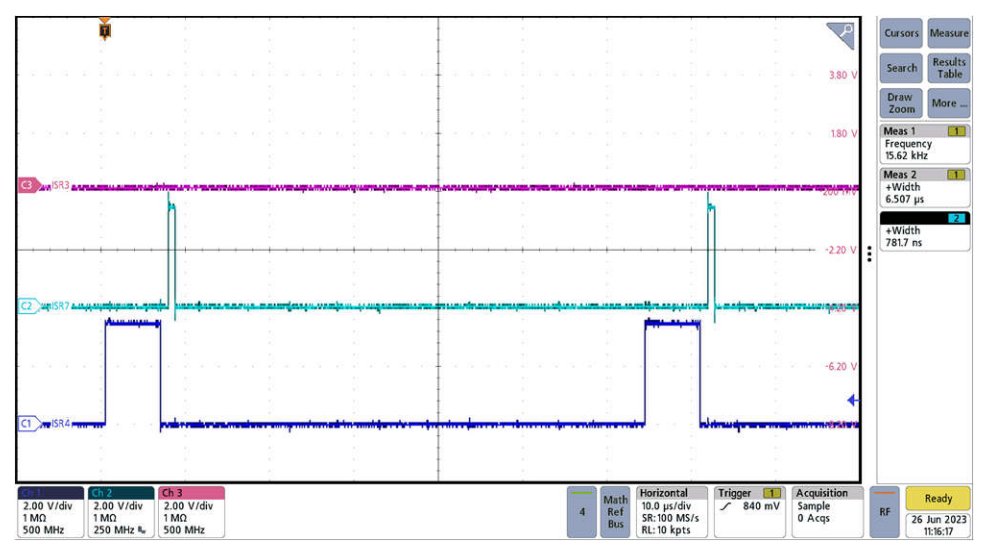

## 図 **3-5. ISR4** および **ISR7** の実行時間測定

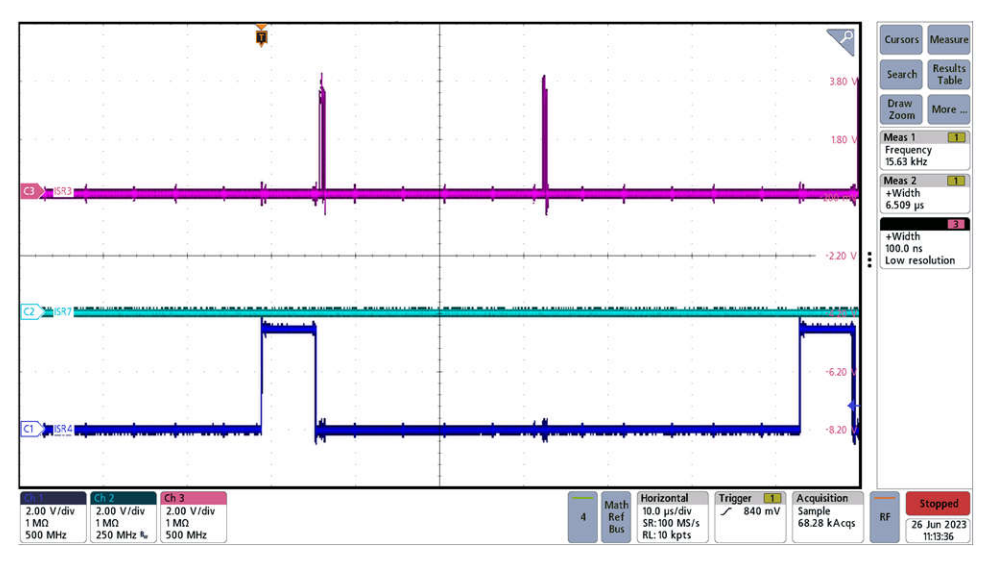

# 図 **3-6. ISR4** および **ISR3** の実行時間測定

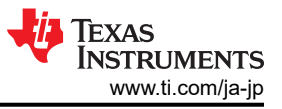

### **3.2.3** ソフトウェア・フロー図

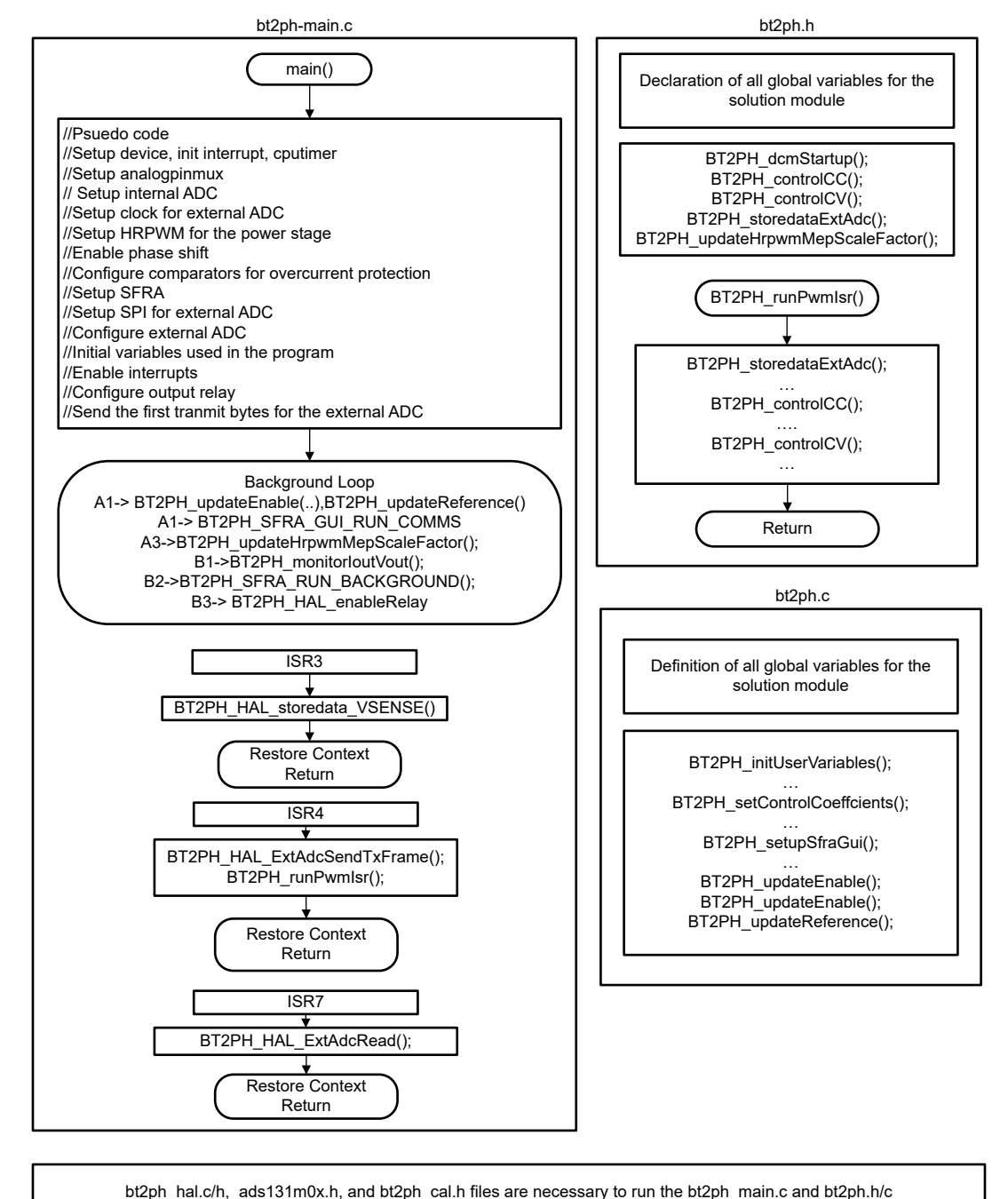

図 **3-7.** ソフトウェア・フロー図

# <span id="page-10-0"></span>**3.3** テスト設定

#### **3.3.1** 電流および電圧ループをチューニングするためのハードウェア設定

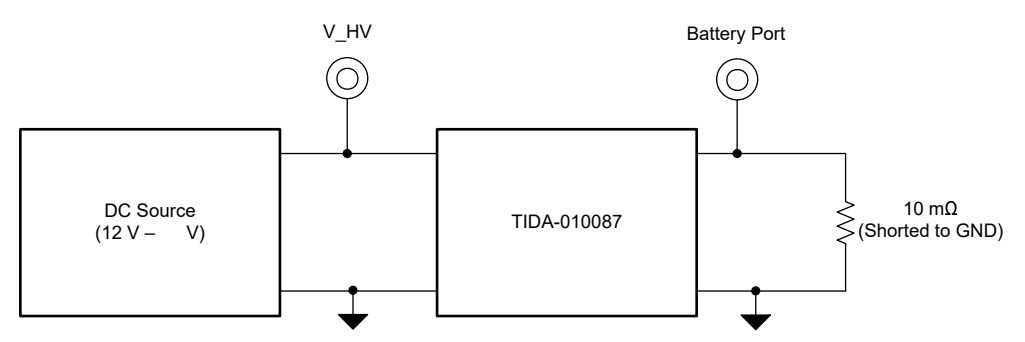

図 **3-8.** 電流および電圧ループをチューニングするためのハードウェア設定

#### **3.3.2** 双方向の電力フローをテストするためのハードウェア設定

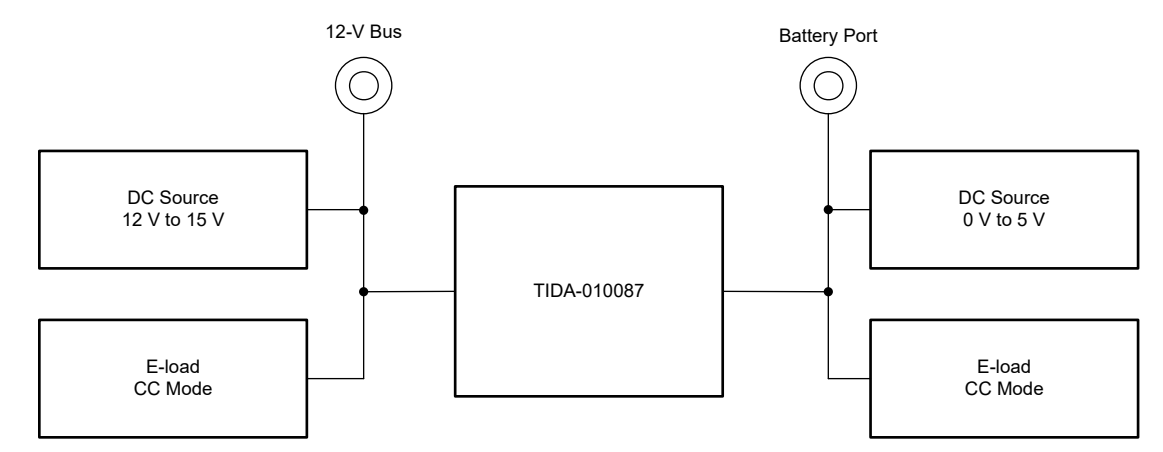

図 **3-9.** 双方向の電力フローをテストするためのハードウェア設定

#### **3.3.3** 電流および電圧キャリブレーションのハードウェア設定

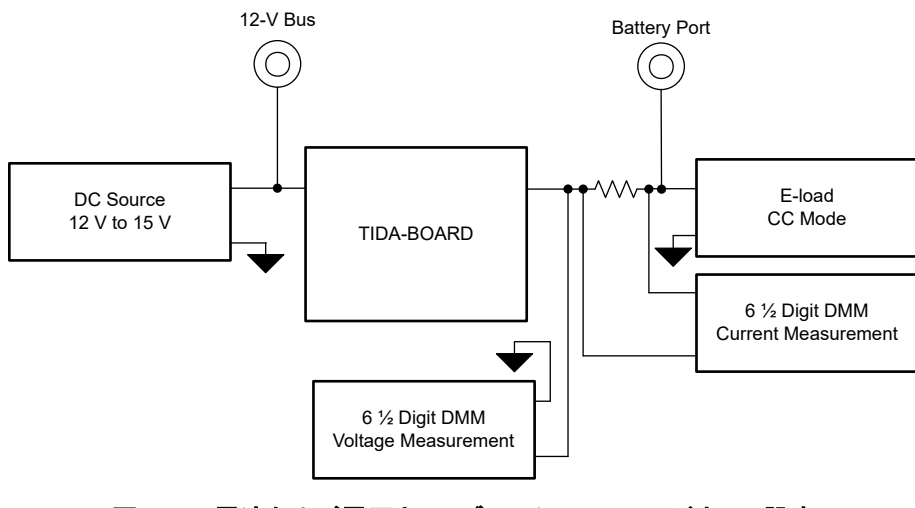

図 **3-10.** 電流および電圧キャリブレーションのハードウェア設定

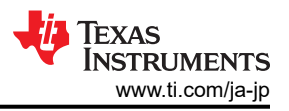

# <span id="page-11-0"></span>**3.4** テスト方法

### **3.4.1** ラボ変数の定義

BT2PH\_userParam\_V\_I\_chx パラメータは、さまざまなラボで電力段を制御するために使用します。ラボ 1 とラボ 2 で は、DC/DC コンバータの位相 1と位相 2 を制御するために、BT2PH\_userParam\_V\_I\_ch1 と BT2PH\_userParam\_V\_I\_ch2 を使用します。ラボ 3 とラボ 4 では、BT2PH\_userParam\_V\_I\_chm 変数を使用します。 パラメータの定義については、表 3-1 を参照してください。

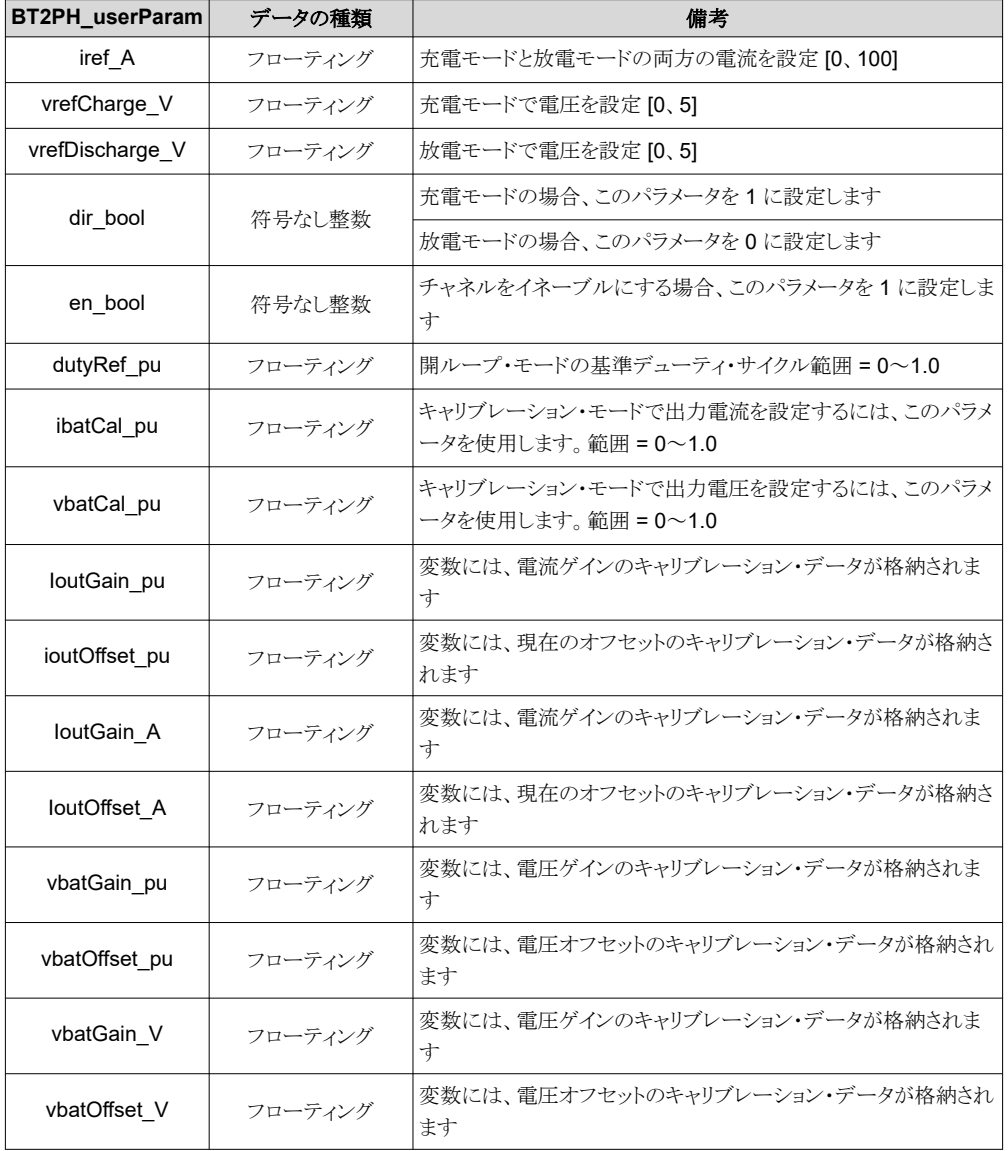

#### 表 **3-1. BT2PH\_userParam** 定義

## **3.4.2** ラボ **1.**開ループ電流制御単相

#### *3.4.2.1* ラボ *1* のソフトウェア・オプションの設定

- 1. [セクション](#page-4-0) 3.2.1 の概要に従って CCS プロジェクトを開きます。powerSUITE を使用している場合は、手順 2 に進み ます。それ以外の場合は[手順](#page-12-0) 3 に進みます。
- 2. SYSCONFIG ページを開き、[Build Options] セクションで以下を選択します。
	- ラボは [Lab 1:Open Loop CC Single Phase] を選択します。
	- [Phase Enabled] を [Phase 1] または [Phase 2] に変更します。
	- [SFRA Enable/Disable] を [1] に設定します。
	- ページを保存します。

<sup>12</sup> *100A*、*2* 相デジタル制御バッテリ・テスタのリファレンス・デザイン [JAJU899](https://www.ti.com/ja-jp/lit/pdf/JAJU899) – JUNE 2023

<span id="page-12-0"></span>Texas Instruments

3. powerSuite のないバージョンのプロジェクトを使用する場合、上記の設定は solution\_settings.h ファイルで直接変 更されます。

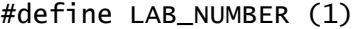

#define PHASE\_NUMBER (1)

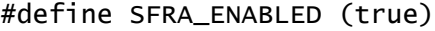

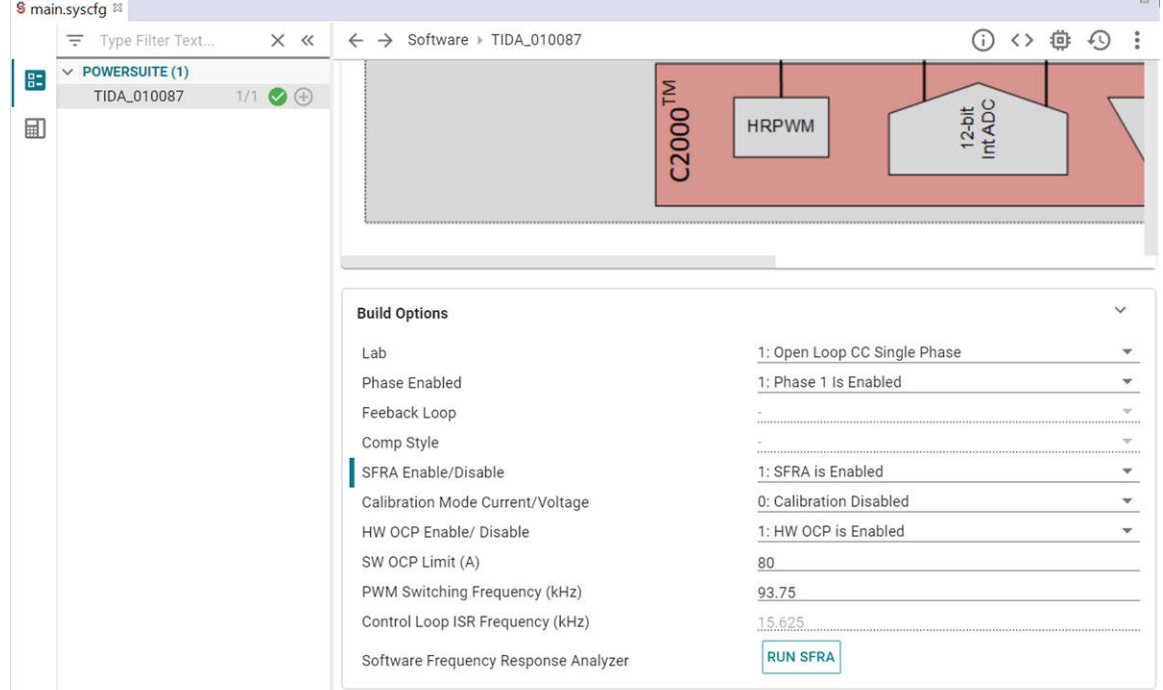

図 **3-11.** ラボ **1** のビルド・オプション

# *3.4.2.2* プロジェクトのビルドおよびロードとデバッグ環境の設定

プロジェクトをビルドおよびロードし、デバッグ環境を設定するには、次の手順を実行します。

- 1. プロジェクト名を右クリックし、[Rebuild Project] をクリックします。
- 2. プロジェクトが正常にビルドされます。
- 3. Project Explorer で、targetConfigs 下で適切な目標構成ファイルが有効になっていることを確認します。
- 4. 次に、[Run] → [Debug] をクリックしてデバッグ・セッションを起動します。
- 5. するとプロジェクトがデバイスにロードされ、CCS デバッグ・ビューが有効になります。メイン・ルーチンの開始時にコー ドは停止します。
- 6. [Watch] および [Expressions] ウィンドウに変数を追加するには、[View] → [Scripting Console] をクリックして、 [Scripting Console] ダイアログ・ボックスを開きます。 このコンソールの右上隅で、[Open] をクリックして、プロジェク ト・フォルダ内にある setupdebugenv\_lab1\_ch1.js スクリプト・ファイルを参照します。 これにより、[Watch] ウィンドウ に、システムをデバッグするのに必要な適切な変数が入力されます。フェーズ 2 では、setupdebugenv\_lab2\_ch2.js スクリプト・ファイルを選択します。
- 7. [Watch] ウィンドウで [Continuous Refresh] ボタン (いけ) をクリックして、コントローラからの値の連続更新を有効に します。

## *3.4.2.3* コードの実行

ラボ 1 のコードを実行するには、次の手順に従います。

- 1. [セクション](#page-10-0) 3.3.1 に示すようにテスト設定を使用します。
- 2. メニュー・バーの をクリックしてプロジェクトを実行します。

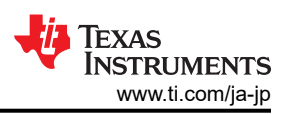

- 3. 監視ビューで、[Expression] ウィンドウで BT2PH\_InputVoltageSense V が 12V~15V の範囲内にあるかどうかを 確認します。
- 4. オシロスコープを使用して、周波数が 15.625kHz の場合に外部 ADC の DRDY 信号をチェックします。 マイコンが 動作しているときの ADS131M08 の DRDY および CS 信号を、図 3-12 に示します。
- 5. [Expression] ウィンドウで次のパラメータを設定します。
	- BT2PH\_userParam\_V\_I\_ch1->dutyRef\_pu = 0.03
	- BT2PH\_userParam V | ch1->en\_bool = 1 を設定します
	- 「BT2PH enableRelay bool」を 1 に設定して、出力リレーをイネーブルにします
	- [Expression] ウィンドウの設定については、図 [3-13](#page-14-0) を参照してください
- 6. BT2PH\_measureMultiphere VI 変数は、DC/DC コンバータの出力電流と電圧を示します。 BT2PH\_userParam\_V\_I\_ch1->dutyRef\_pu を調整し、電流が約 15A であることを確認します。
- 7. [開ループ電流制御用の](#page-14-0) SFRA 設定 に、開ループ電流制御用のプラント・モデルを抽出するための SFRA 設定を示 します。SYSCONFIG ページで Run SFRA アイコンをクリックします。SFRA GUI がポップアップ表示されます。
- 8. SFRA GUI でデバイスのオプションを選択します。たとえば、F280039 の場合は浮動小数点を選択します。[Setup Connection] をクリックします。ポップアップ・ウィンドウで [Boot on Connect] オプションのチェックを外し、適切な COM ポートを選択します。[OK] ボタンをクリックします。SFRA GUI に戻り、[Connect] ボタンをクリックします。
- 9. SFRA GUI がデバイスに接続します。これで [Start Sweep] をクリックして、SFRA 掃引を開始できるようになりまし た。SFRA 掃引が完了するまでには数分かかります。完了すると、図 [3-15](#page-15-0) に示すように測定値が表示されたグラフが 表示されます。
- 10. また、周波数応答データは SFRA データ・フォルダ下のプロジェクト・フォルダに保存され、SFRA 実行時のタイムス タンプが記録されます。

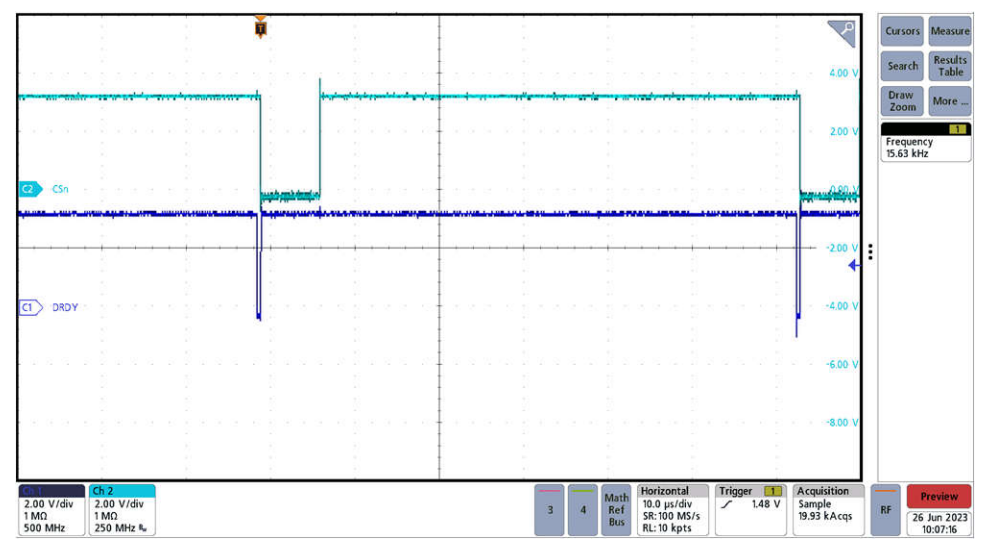

図 **3-12.** 外部 **ADC** の **CSn** 信号と **DRDY** 信号

<span id="page-14-0"></span>

| (x)= Variables $\frac{deg}{2}$ Expressions $\frac{1}{2}$ and Registers |                            |                           |
|------------------------------------------------------------------------|----------------------------|---------------------------|
| Expression                                                             | Type                       | Value                     |
| (x)= BT2PH_labNumber                                                   | enum <unnamed></unnamed>   | Lab1_OpenLoopSinglePh     |
| <sup>(x)</sup> BT2PH_SfraStatus                                        | enum <unnamed></unnamed>   | <b>SFRA_Enabled</b>       |
| <b>KNE BT2PH_CalibrationStatus</b>                                     | enum <unnamed></unnamed>   | Calibration_Disabled      |
| 69: BT2PH_CalibrationMode                                              | enum <unnamed></unnamed>   | $\overline{0}$            |
| <sup>(x)</sup> BT2PH_InputVoltageSense_V                               | float                      | 12.3468018                |
| 69: BT2PH enableRelay bool                                             | unsigned int               | 1                         |
| BIZPH_userParam_V_I_ch1                                                | struct <unnamed></unnamed> | {iref_A=1.0, vrefCharge_V |
| (x)= iref_A                                                            | float                      | 1.0                       |
| (x)= vrefCharge_V                                                      | float                      | 4.19999981                |
| (x)= vrefDischarge_V                                                   | float                      | 2.79999995                |
| (x)= dir_bool                                                          | unsigned int               | 1                         |
| (x)= en_bool                                                           | unsigned int               | 1                         |
| (x)= dutyRef_pu                                                        | float                      | 0.0299999993              |
| <br>ibatCal_pu                                                         | float                      | 0.0                       |
| (x)= vbatCal_pu                                                        | float                      | 0.0                       |
| <sup>(x)</sup> = ioutGain_pu                                           | float                      | 0.0185729992              |
| (x)= joutOffset_pu                                                     | float                      | 0.000677544624            |
| (x)= ioutGain A                                                        | float                      | 53.8416023                |
| (x)= ioutOffset A                                                      | float                      | $-0.0364800878$           |
| <br>vbatGain_pu                                                        | float                      | 0.167084396               |
| vbatOffset_pu                                                          | float                      | 0.000334143639            |
| (x)= vbatGain V                                                        | float                      | 5.98499918                |
| (x)= vbatOffset_V                                                      | float                      | $-0.00199984945$          |
| v <b>BIZPH_measureMultiphase V I</b>                                   | struct <unnamed></unnamed> | {Isense1_A=14.8733797, I  |
| (x)=  sense1_A                                                         | float                      | 14.8752794                |
| (x)=  sense2 A                                                         | float                      | 0.0186048299              |
| (x)= Ibatsense A                                                       | float                      | 14.8938847                |
| (x)= Voutsense V                                                       | float                      | 0.0                       |
| (x)= Vbatsense V                                                       | float                      | 0.10666696                |

図 **3-13.** ラボ **1 [Expression]** ウィンドウ、開ループ

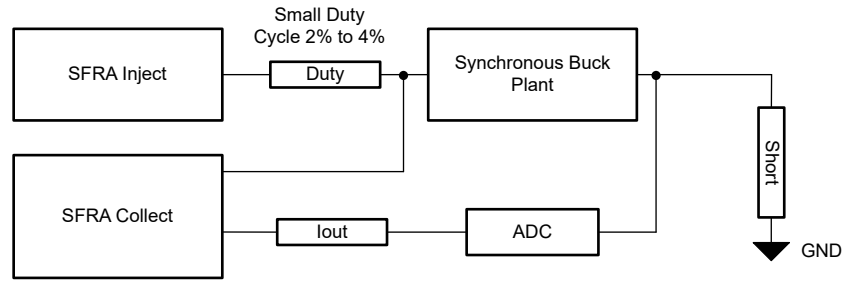

図 **3-14.** 開ループ電流制御用の **SFRA** 設定

<span id="page-15-0"></span>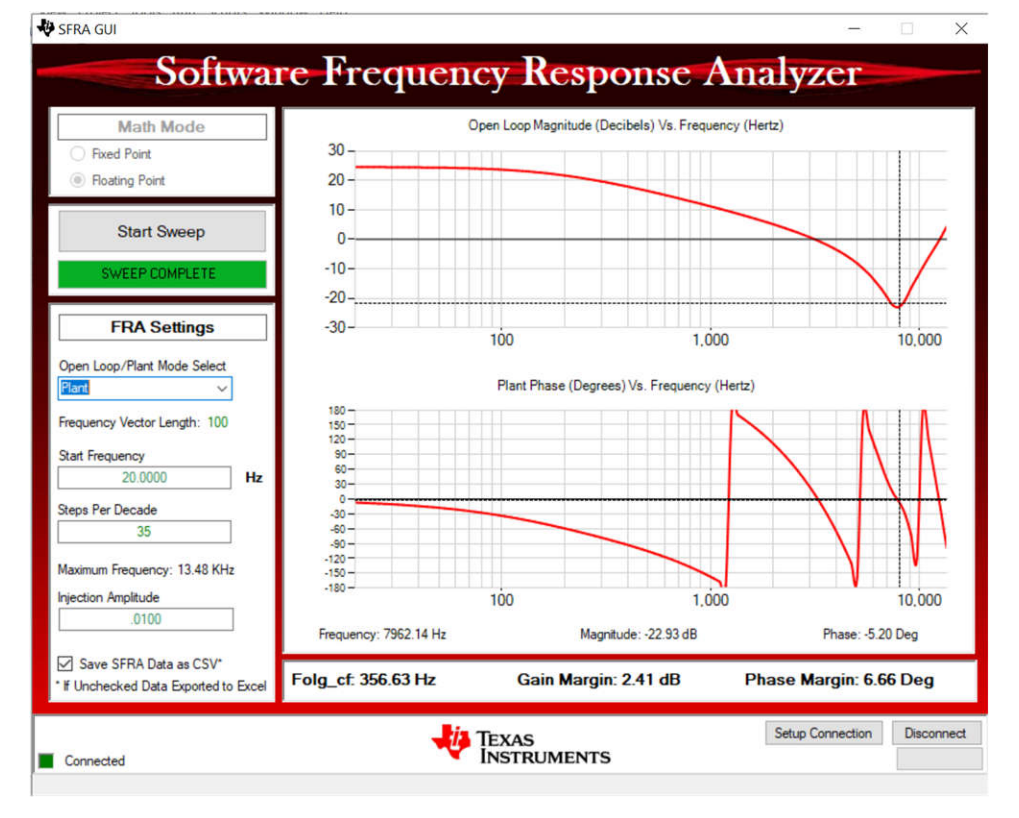

図 **3-15.** 電流制御の開ループ周波数応答

### **3.4.3** ラボ **2.**閉ループ電流制御単相

### *3.4.3.1* ラボ *2* のソフトウェア・オプションの設定

- 1. このラボを実行するには、前のセクション[、セクション](#page-11-0) 3.4.2 で説明したようにハードウェアが設定されていることを確認 します。
- 2. [セクション](#page-4-0) 3.2.1 の概要に従って CCS プロジェクトを開きます。powerSUITE を使用している場合は、手順 3 に進み ます。それ以外の場合は手順 4 に進みます。
- 3. SYSCONFIG ページを開き、[Build Options] セクションで以下を選択します。
	- ラボは [Lab 2:Closed Loop CC Single Phase] を選択します。
	- [Phase Enabled] を [Phase 1] または [Phase 2] に変更します。
	- [SFRA Enable/Disable] を [1] に設定します。
	- [Run Compensation Design] ボタンをクリックして、Compensation Designer
	- 補償デザイナが起動し、有効な SFRA データ・ファイルを選択するように求められます。ラボ 1 の実行から補償デ ザイナに SFRA データをインポートし、2 極、2 ゼロの補償器を設計します。この設計の繰り返し中により多くのマ ージンを確保して、ループが閉じたときにシステムが安定するようにします。
	- 電流ループの補償パラメータを、図 [3-16](#page-16-0) に示します。
	- [Save Comp] ボタンをクリックして、補償を保存します。Compensation Designer ツールを閉じます。
	- SYSCONFIG ページを保存します。
- 4. powerSUITE 以外のバージョンのプロジェクトを使用する場合、[Build Settings] は solution\_settings.h ファイルで 直接変更されます。 Compensation Designer は、

C2000Ware\_DigitalPower\_Install\_Location\powerSUITE\source\utils に配置されています。

#define LAB\_NUMBER (2)

#define PHASE\_NUMBER (1)

```
#define SFRA_ENABLED (true)
```
<span id="page-16-0"></span>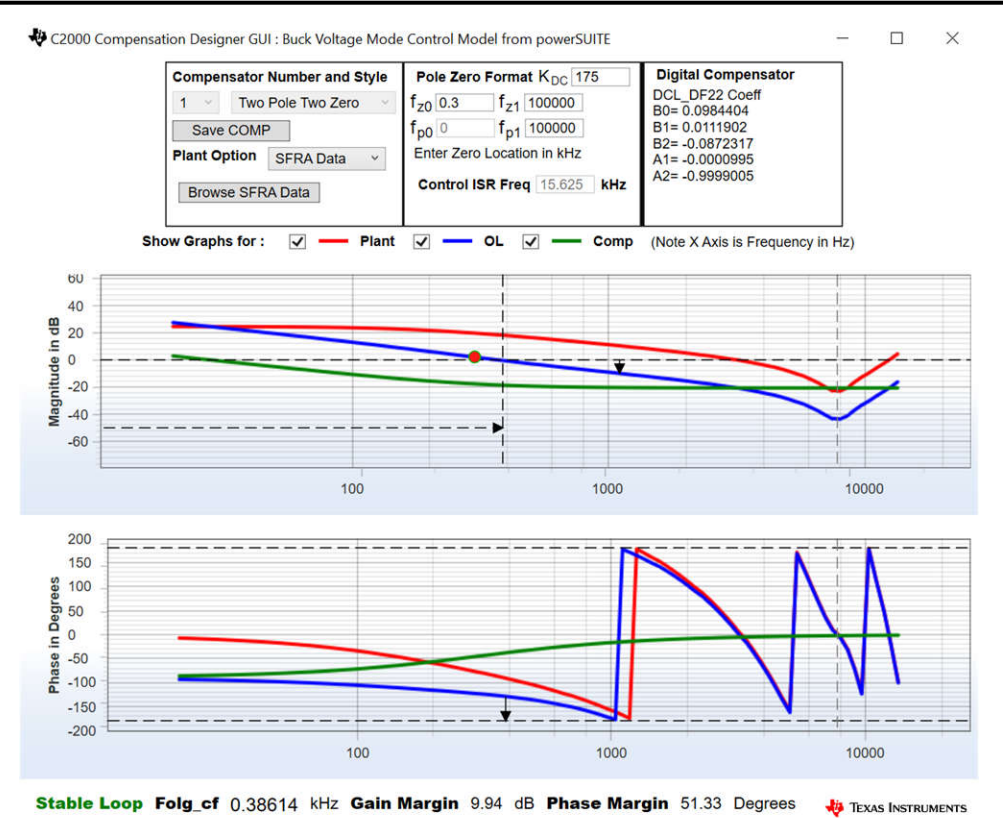

### 図 **3-16. Compensation Designer** を使用した電流ループのチューニング

# *3.4.3.2* プロジェクトのビルドおよびロードとデバッグ環境の設定

- 1. プロジェクト名を右クリックし、[Rebuild Project] をクリックします。
- 2. プロジェクトが正常にビルドされます。
- 3. Project Explorer で、targetConfigs 下で適切な目標構成ファイルが有効になっていることを確認します。
- 4. 次に、[Run] → [Debug] をクリックしてデバッグ・セッションを起動します。
- 5. するとプロジェクトがデバイスにロードされ、CCS デバッグ・ビューが有効になります。メイン・ルーチンの開始時にコー ドは停止します。
- 6. [Watch] および [Expressions] ウィンドウに変数を追加するには、[View] → [Scripting Console] をクリックして、 [Scripting Console] ダイアログ・ボックスを開きます。 このコンソールの右上隅で、[Open] をクリックして、プロジェク ト・フォルダ内にある setupdebugenv\_lab2\_ch1.js スクリプト・ファイルを参照します。 これにより、[Watch] ウィンドウ に、システムをデバッグするのに必要な適切な変数が入力されます。フェーズ 2 では、setupdebugenv\_lab2\_ch2.js スクリプト・ファイルを選択します。
- 7. [Watch] ウィンドウで [Continuous Refresh] ボタン ( <mark>火</mark>ゲ) をクリックして、コントローラからの値の連続更新を有効に します。

#### *3.4.3.3* コードの実行

- 1. このラボを実行するには、前のセクション[、セクション](#page-11-0) 3.4.2 で説明したようにハードウェアが設定されていることを確認 します。
- 2. メニュー・バーの をクリックしてプロジェクトを実行します。
- 3. 監視ビューで、[Expression] ウィンドウで BT2PH\_InputVoltageSense\_V が 12V~15V の範囲内にあるかどうかを 確認します。
- 4. [Expression] ウィンドウで次のパラメータを設定します。
	- BT2PH\_enableRelay\_bool を 1 に設定して、出力リレーをイネーブルにします。
	- BT2PH\_userParam\_V\_I\_ch1->iref\_A = 15.0。
	- BT2PH\_userParam V I ch1->en\_bool = 1 を設定します。

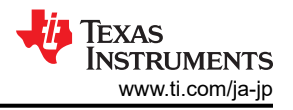

- [Expression] ウィンドウの設定については、図 3-17 を参照してください。
- 5. BT2PH\_measureMultiphere VI 変数は、DC/DC コンバータの出力電流と電圧を示します。Isense1 A の表示値 は iref A 設定に近く、誤差は ±1mA です。
- 6. ループ安定性をテストするための SFRA を 図 [3-18](#page-18-0) に示します。SYSCONFIG ページで Run SFRA アイコンをクリ ックします。 SFRA GUI がポップアップ表示されます。
- 7. SFRA GUI でデバイスのオプションを選択します。たとえば、F280039 の場合は浮動小数点を選択します。[Setup Connection] をクリックします。ポップアップ・ウィンドウで [Boot on Connect] オプションのチェックを外し、適切な COM ポートを選択します。[OK] をクリックします。SFRA GUI に戻り、[Connect] ボタンをクリックします。
- 8. SFRA GUI がデバイスに接続します。これで [Start Sweep] をクリックして、SFRA 掃引を開始できるようになりまし た。SFRA 掃引が完了するまでには数分かかります。完了すると、図 [3-19](#page-18-0) に示すように測定値が表示されたグラフが 表示されます。
- 9. また、周波数応答データは SFRA データ・フォルダ下のプロジェクト・フォルダに保存され、SFRA 実行時のタイムス タンプが記録されます。

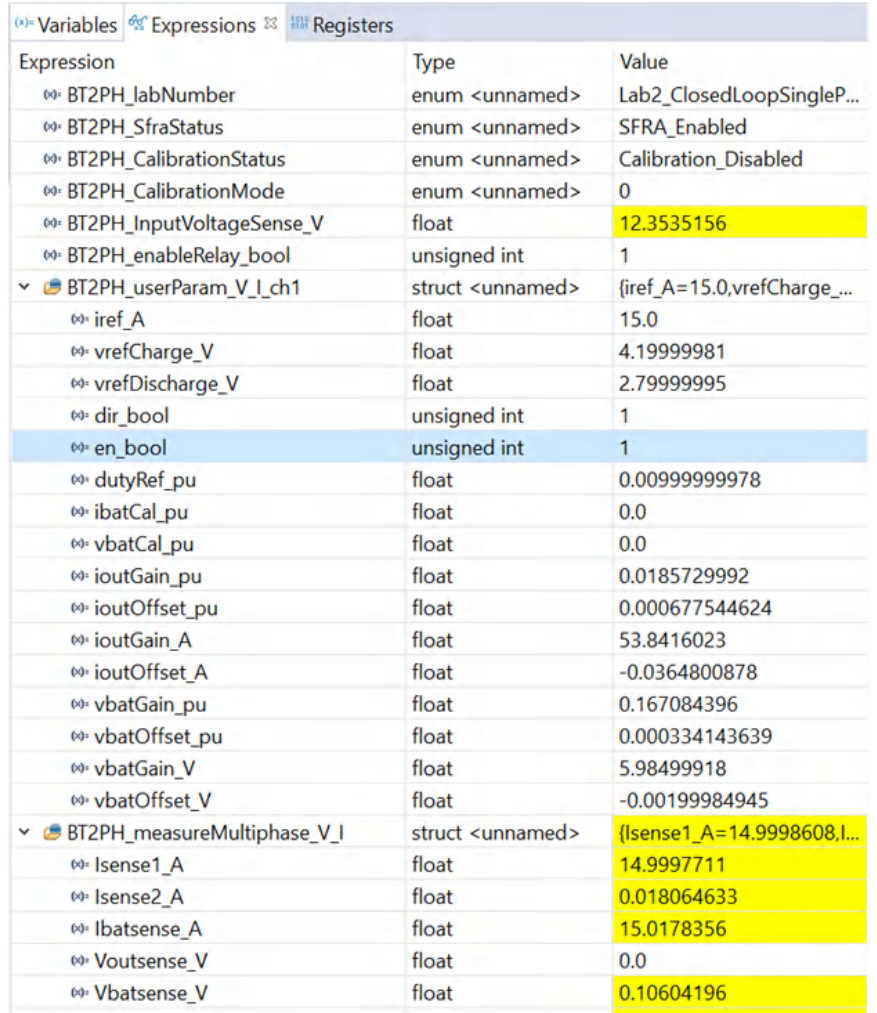

## 図 **3-17.** ラボ **2 [Expression]** ウィンドウ、閉ループ

<span id="page-18-0"></span>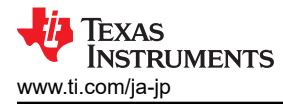

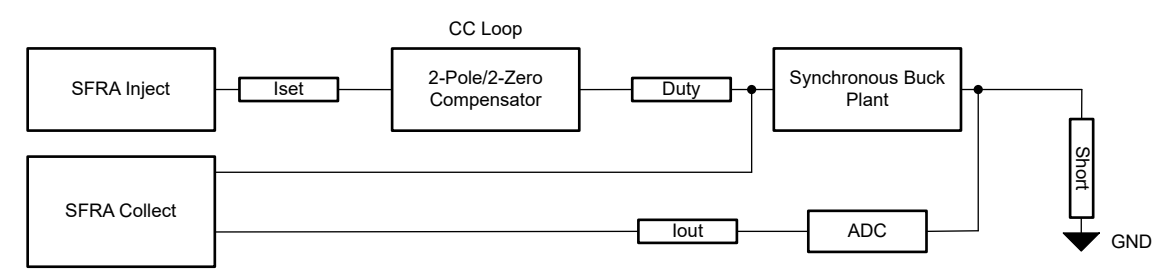

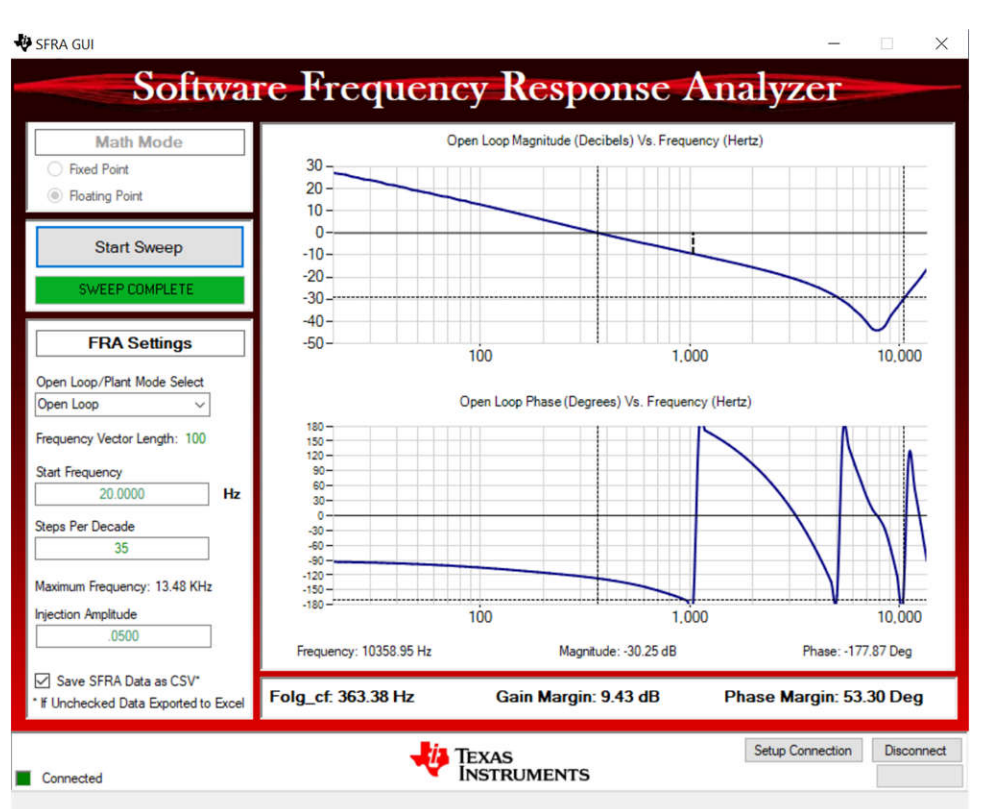

#### 図 **3-18.** 閉ループ電流制御の **SFRA** 設定

図 **3-19.** 電流制御の閉ループ周波数応答

#### *3.4.3.4* 電流キャリブレーション

- 1. このラボを実行するには、[セクション](#page-10-0) 3.3.3 で説明したようにハードウェアが設定されていることを確認します。ゲイン誤 差とオフセット誤差のキャリブレーションには、2 点較正法を使用します。
- 2. 電流を測定するには、外付けの高精度抵抗と DMM を使用するか、E-Load 電流測定値を使用します。または、 TIDA-010087 基板上のセンス抵抗の両端の電圧を使用して、出力電流を測定できます。
- 3. SYSCONFIG ページを開き、[Build Options] セクションで以下を選択します。
	- ラボは [Lab 2:Closed Loop CC Single Phase] を選択します。
	- [Phase Enabled] を [Phase 1] に変更します。
	- 電流キャリブレーションは [Calibration Mode] を [1] に設定します。
	- SYSCONFIG ページを保存し、コードを実行します。
	- [Expression] ウィンドウを開きます。
	- 出力電流は、BT2PH\_userParam VIch1->ibatCal\_pu パラメータを使用して更新します。
	- BT2PH\_enableRelay\_bool を 1 に設定して、出力リレーをイネーブルにします。
	- BT2PH\_userParam\_V\_I\_ch1->en\_bool = 1 を設定します。
	- BT2PH\_userParam\_V\_I\_ch1->ibatCal\_pu を「0.05」および「0.3」に設定し、出力電流読み取り値を書き留めま す。
	- bt2ph\_cal.h ファイルの実際の出力電流読み取り値を更新します。

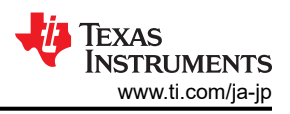

#define BT2PH\_IBAT\_ACTUAL\_CH1\_P1\_A ((float32\_t)2.6556) #define BT2PH\_IBAT\_ACTUAL\_CH1\_P2\_A ((float32\_t)16.163) #define BT2PH\_IBAT\_ACTUAL\_CH2\_P1\_A ((float32\_t)2.6556) #define BT2PH\_IBAT\_ACTUAL\_CH2\_P2\_A ((float32\_t)16.163)

- コンバータのフェーズ 2 についても、この手順を繰り返します。
- キャリブレーションをディセーブルにするには [Calibration Mode] を [0] に設定します。
- 4. powerSUITE 以外のバージョンのプロジェクトを使用する場合、[Build Settings] は solution\_settings.h ファイルで 直接変更されます。

#define LAB\_NUMBER (2)

#define PHASE\_NUMBER (1)

#define CALIBRATION\_ENABLED (true)

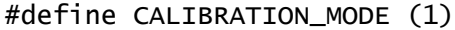

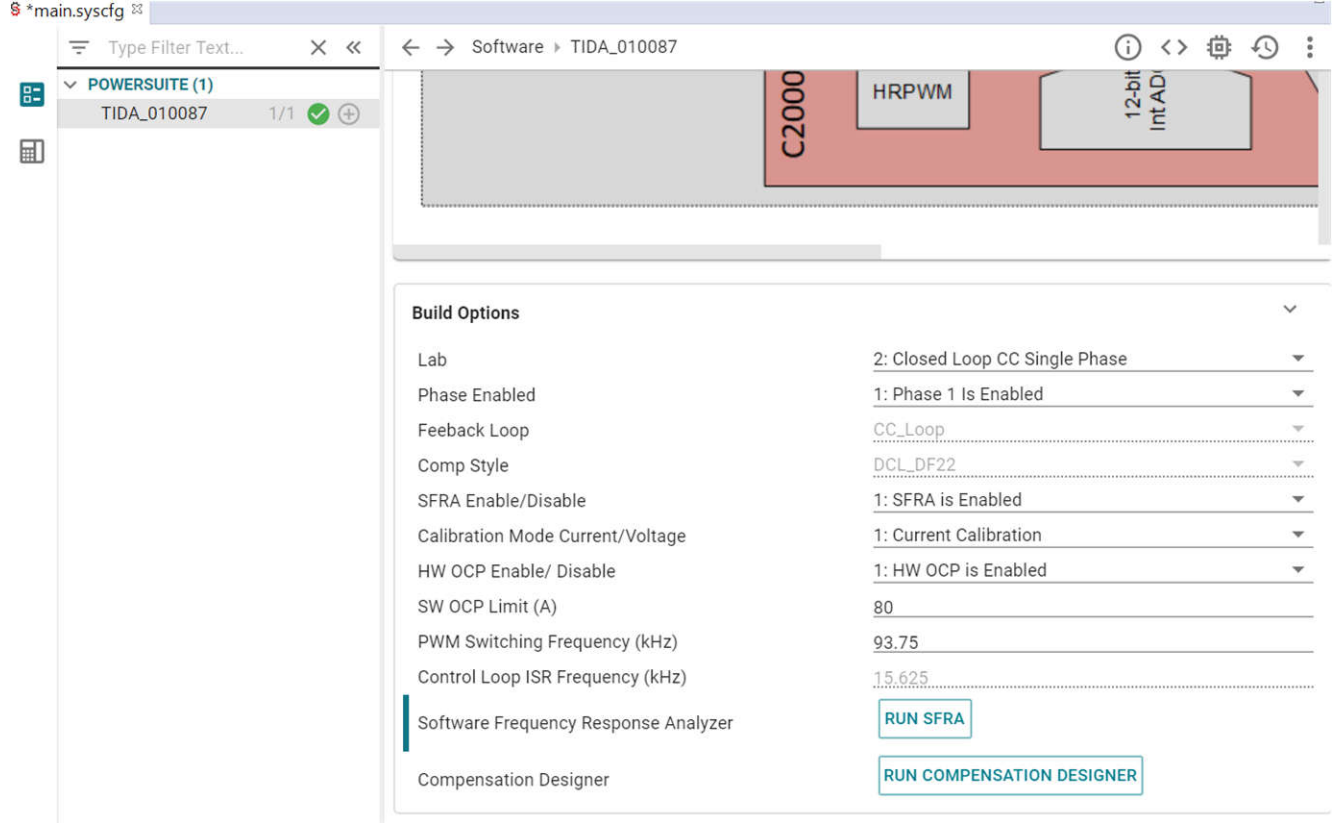

#### 図 **3-20.** 電流キャリブレーションのビルド・オプション

#### **3.4.4** ラボ **3.**閉ループ電流制御 **2** 相

#### *3.4.4.1* ラボ *3* のソフトウェア・オプションの設定

- 1. [セクション](#page-10-0) 3.3.1 に示すようにテスト設定を使用します。
- 2. [セクション](#page-4-0) 3.2.1 の概要に従って CCS プロジェクトを開きます。powerSUITE を使用している場合は、手順 3 に進み ます。それ以外の場合は[手順](#page-20-0) 4 に進みます。
- 3. SYSCONFIG ページを開き、[Build Options] セクションで以下を選択します。
	- ラボは [Lab 3:Closed-Loop CC Dual Phase] を選択します。
	- 2 相モードは [Phase Enabled] を [0] に変更します。
	- [SFRA Enable/Disable] を [1] に設定します。

20 *100A*、*2* 相デジタル制御バッテリ・テスタのリファレンス・デザイン [JAJU899](https://www.ti.com/ja-jp/lit/pdf/JAJU899) – JUNE 2023

- ページを保存します。
- <span id="page-20-0"></span>4. powerSUITE 以外のバージョンのプロジェクトを使用する場合、上記の設定は solution\_settings.h ファイルで直接 変更されます。

#define LAB\_NUMBER (3)

#define PHASE\_NUMBER (0)

#define SFRA\_ENABLED (true)

#### *3.4.4.2* プロジェクトのビルドおよびロードとデバッグ環境の設定

- 1. プロジェクト名を右クリックし、[Rebuild Project] をクリックします。
- 2. プロジェクトが正常にビルドされます。
- 3. Project Explorer で、targetConfigs 下で適切な目標構成ファイルが有効になっていることを確認します。
- 4. 次に、[Run] → [Debug] をクリックしてデバッグ・セッションを起動します。
- 5. するとプロジェクトがデバイスにロードされ、CCS デバッグ・ビューが有効になります。メイン・ルーチンの開始時にコー ドは停止します。
- 6. [Watch] および [Expressions] ウィンドウに変数を追加するには、[View] → [Scripting Console] をクリックして、 [Scripting Console] ダイアログ・ボックスを開きます。 このコンソールの右上隅で、[Open] をクリックして、プロジェク ト・フォルダ内にある setupdebugenv\_lab3.js スクリプト・ファイルを参照します。 これにより、[Watch] ウィンドウに、シ ステムをデバッグするのに必要な適切な変数が入力されます。
- 7. 【Watch] ウィンドウで [Continuous Refresh] ボタン ( <mark>火</mark>ゲ) をクリックして、コントローラからの値の連続更新を有効に します。

### *3.4.4.3* コードの実行

- 1. [セクション](#page-10-0) 3.3.1 に示すようにテスト設定を使用します。
- 2. メニュー・バーの をクリックしてプロジェクトを実行します。
- 3. 監視ビューで、[Expression] ウィンドウで BT2PH\_InputVoltageSense V が 12V~15V の範囲内にあるかどうかを 確認します。
- 4. [Expression] ウィンドウで次のパラメータを設定します。
	- BT2PH\_enableRelay\_bool を 1 に設定して、出力リレーをイネーブルにします。
	- BT2PH userParam V I chm->iref  $A = 15.0$
	- BT2PH\_userParam V I ch1->en\_bool = 1 を設定します。
	- [Expression] ウィンドウの設定については、図 [3-21](#page-21-0) を参照してください。
- 5. BT2PH\_measureMultiphere VI 変数は、DC/DC コンバータの出力電流と電圧を示します。Ibatsense A の表示 値は iref\_A 設定に近く、誤差は ±1mA です。
- 6. 図 [3-22](#page-21-0) に、開ループ電圧制御周波数応答を測定するための SFRA 設定を示します。
- 7. SYSCONFIG ページで Run SFRA アイコンをクリックします。 SFRA GUI がポップアップ表示されます。
- 8. SFRA GUI でデバイスのオプションを選択します。たとえば、F280039 の場合は浮動小数点を選択します。[Setup Connection] ボタンをクリックします。ポップアップ・ウィンドウで [Boot on Connect] オプションのチェックを外し、適切 な COM ポートを選択します。[OK] をクリックします。SFRA GUI に戻り、[Connect] ボタンをクリックします。
- 9. SFRA GUI がデバイスに接続します。これで [Start Sweep] ボタンをクリックして、SFRA 掃引を開始できるようになり ました。 SFRA 掃引が完了するまでには数分かかります。完了すると、図 [3-23](#page-22-0) に示すように測定値が表示されたグラ フが表示されます。
- 10. また、周波数応答データは SFRA データ・フォルダ下のプロジェクト・フォルダに保存され、SFRA 実行時のタイムス タンプが記録されます。

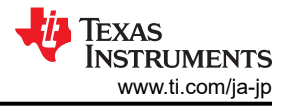

#### <span id="page-21-0"></span>(x)= Variables <sup>ee Expressions 23</sup> Registers

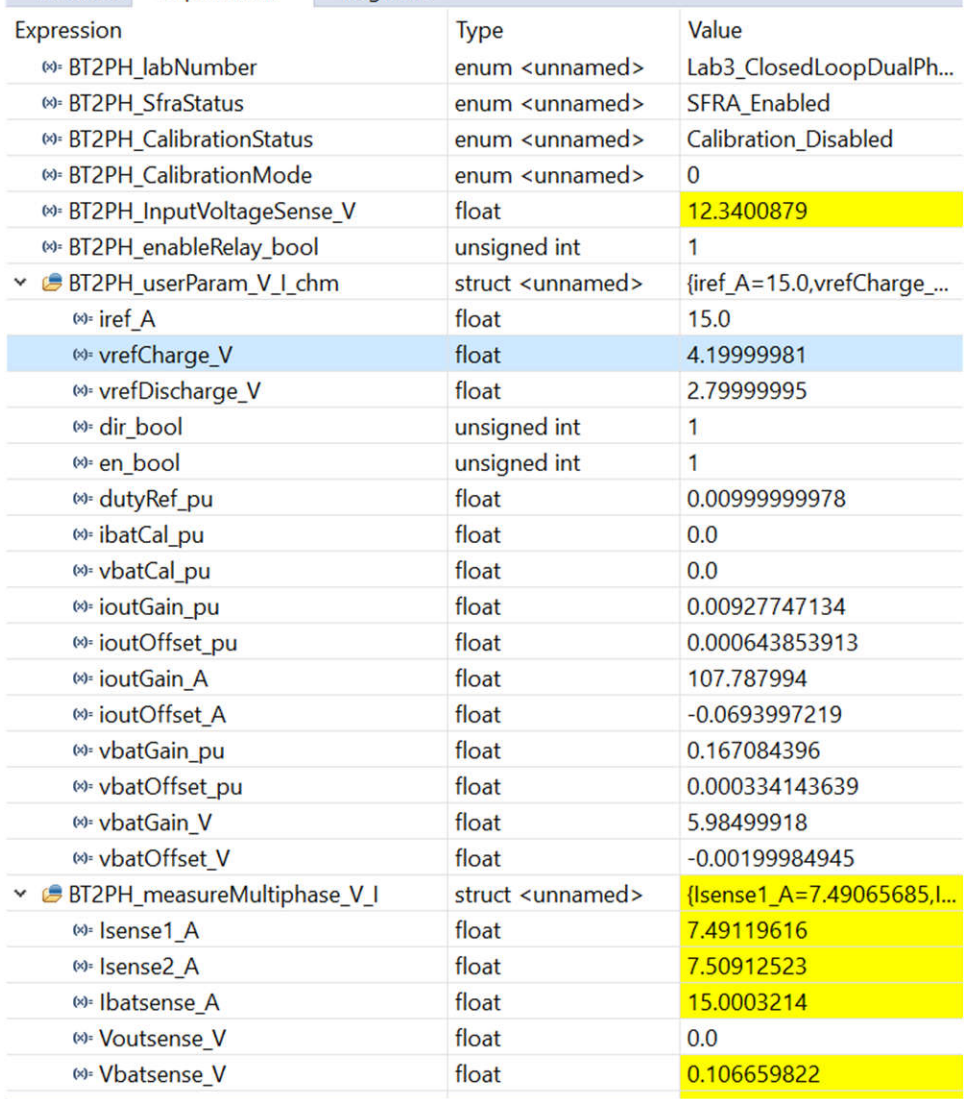

# 図 **3-21.** ラボ **3 [Expression]** ウィンドウ、閉ループ

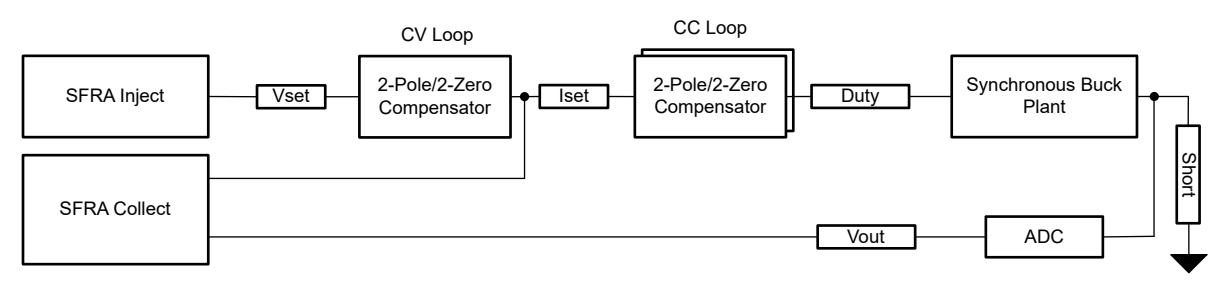

#### 図 **3-22.** 開ループ電流制御の **SFRA** 設定

<span id="page-22-0"></span>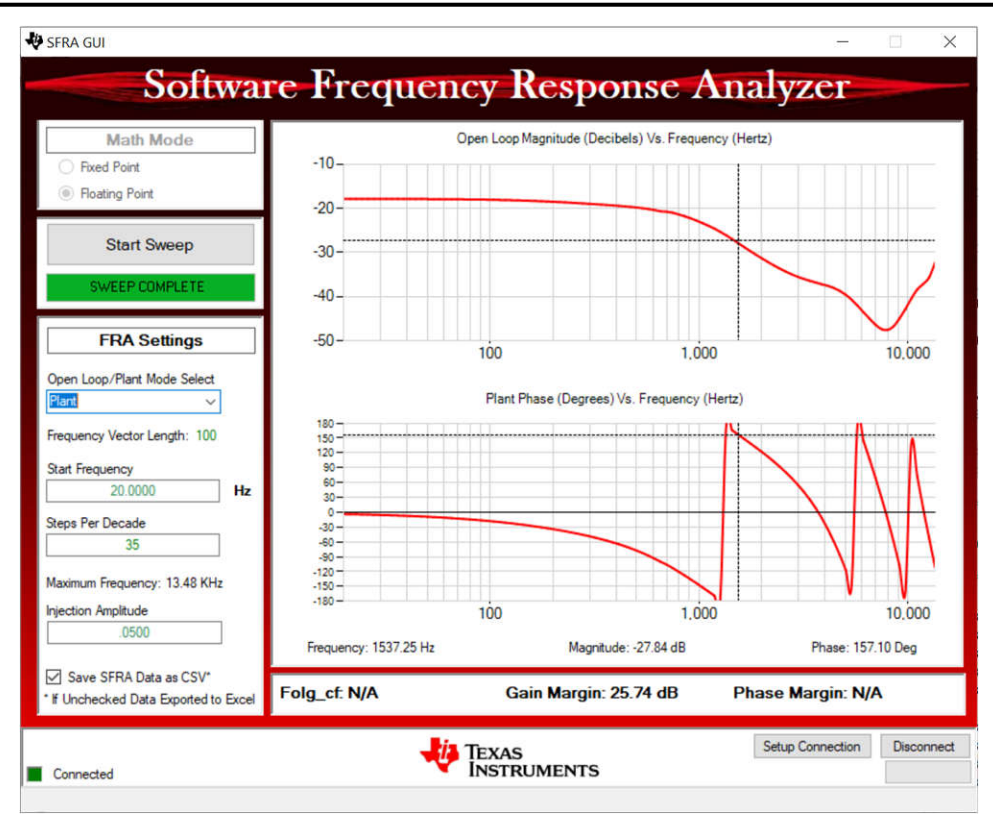

図 **3-23.** 電圧制御の開ループ周波数応答

### **3.4.5** ラボ **4.**閉ループ電流および電圧制御

#### *3.4.5.1* ラボ *4* のソフトウェア・オプションの設定

- 1. [セクション](#page-10-0) 3.3.1 に示すようにテスト設定を使用します。
- 2. [セクション](#page-4-0) 3.2.1 の概要に従って CCS プロジェクトを開きます。powerSUITE を使用している場合は、手順 3 に進み ます。それ以外の場合は手順 4 に進みます。
- 3. SYSCONFIG ページを開き、[Build Options] セクションで以下を選択します。
	- ラボは [Lab 4:Closed-Loop CCCV Dual Phase] を選択します。
	- 2 相動作は [Phase Enabled] を [0] に変更します。
	- [SFRA Enable/Disable] を [1] に設定します。
	- [Run Compensation Design] ボタンをクリックして、Compensation Designer ークを開きます。
	- 補償デザイナが起動し、有効な SFRA データ・ファイルを選択するように求められます。ラボ 1 の実行から補償デ ザイナに SFRA データをインポートし、2 極、2 ゼロの補償器を設計します。この設計の繰り返し中により多くのマ ージンを確保して、ループが閉じたときにシステムが安定するようにします。
	- 電圧ループの補償パラメータを、図 [3-24](#page-23-0) に示します。
	- [Save Comp] ボタンをクリックして、補償を保存します。Compensation Designer ツールを閉じます。
	- SYSCONFIG ページを保存します。
- 4. powerSuite のないバージョンのプロジェクトを使用する場合、[Build Settings] は solution\_settings.h ファイルで直 接変更されます。 Compensation Designer は、

C2000Ware DigitalPower Install Location\powerSUITE\source\utils に配置されています

#define LAB\_NUMBER (4)

#define PHASE\_NUMBER (0)

```
#define SFRA_ENABLED (true)
```
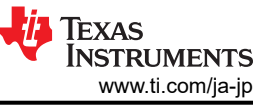

<span id="page-23-0"></span>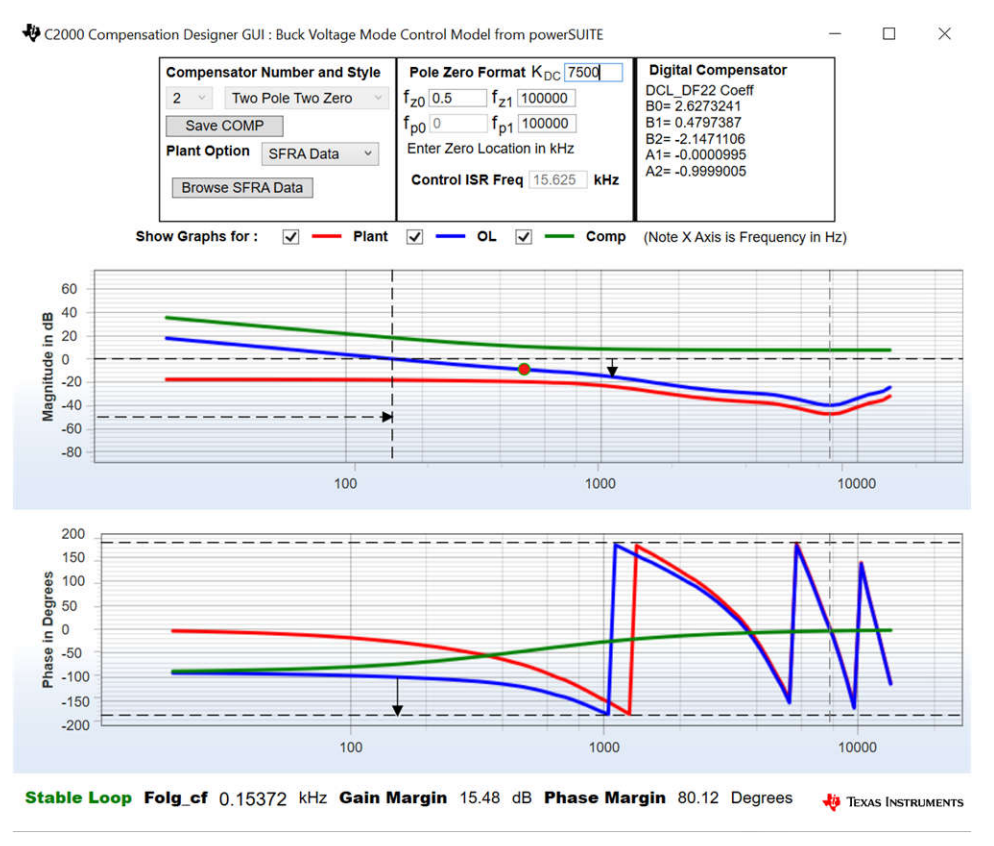

#### 図 **3-24. Compensation Designer** を使用した電圧ループのチューニング

### *3.4.5.2* プロジェクトのビルドおよびロードとデバッグ環境の設定

- 1. プロジェクト名を右クリックし、[Rebuild Project] をクリックします。
- 2. プロジェクトが正常にビルドされます。
- 3. Project Explorer で、targetConfigs 下で適切な目標構成ファイルが有効になっていることを確認します。
- 4. 次に、[Run] → [Debug] をクリックしてデバッグ・セッションを起動します。
- 5. するとプロジェクトがデバイスにロードされ、CCS デバッグ・ビューが有効になります。メイン・ルーチンの開始時にコー ドは停止します。
- 6. [Watch] および [Expressions] ウィンドウに変数を追加するには、[View] → [Scripting Console] をクリックして、 [Scripting Console] ダイアログ・ボックスを開きます。 このコンソールの右上隅で、[Open] をクリックして、プロジェク ト・フォルダ内にある setupdebugenv\_lab4.js スクリプト・ファイルを参照します。 これにより、[Watch] ウィンドウに、シ ステムをデバッグするのに必要な適切な変数が入力されます。
- 7. [Watch] ウィンドウで [Continuous Refresh] ボタン (いけ) をクリックして、コントローラからの値の連続更新を有効に します。

#### *3.4.5.3* コードの実行

- 1. [セクション](#page-10-0) 3.3.1 に示すようにテスト設定を使用します。
- 2. メニュー・バーの をクリックしてプロジェクトを実行します。
- 3. 監視ビューで、[Expression] ウィンドウで BT2PH\_InputVoltageSense V が 12V~15V の範囲内にあるかどうかを 確認します。
- 4. [Expression] ウィンドウで次のパラメータを設定します。
	- BT2PH\_enableRelay\_bool を 1 に設定して、出力リレーをイネーブルにします。
		- BT2PH\_userParam\_V\_I\_chm->iref\_A =  $30.0$ 。
		- BT2PH userParam V I chm->vrefCharge  $V = 0.12$
		- BT2PH userParam V I ch1->en bool = 1 を設定します。
		- [Expression] ウィンドウの設定については、図 [3-25](#page-24-0) を参照してください。

<sup>24</sup> *100A*、*2* 相デジタル制御バッテリ・テスタのリファレンス・デザイン [JAJU899](https://www.ti.com/ja-jp/lit/pdf/JAJU899) – JUNE 2023

- <span id="page-24-0"></span>5. BT2PH\_measureMultiphere VI 変数は、DC/DC コンバータの出力電流と電圧を示します。Vbatsense Vの表 示値が vrefCharge V に近く、誤差は ±0.5mV です。
- 6. 図 [3-26](#page-25-0) に、閉ループ電圧制御周波数応答を測定するための SFRA 設定を示します。
- 7. SYSCONFIG ページで Run SFRA アイコンをクリックします。 SFRA GUI がポップアップ表示されます。
- 8. SFRA GUI でデバイスのオプションを選択します。たとえば、F280039 の場合は浮動小数点を選択します。[Setup Connection] ボタンをクリックします。ポップアップ・ウィンドウで [Boot on Connect] オプションのチェックを外し、適切 な COM ポートを選択します。[OK] をクリックします。SFRA GUI に戻り、[Connect] ボタンをクリックします。
- 9. SFRA GUI がデバイスに接続します。これで [Start Sweep] ボタンをクリックして、SFRA 掃引を開始できるようになり ました。SFRA 掃引が完了するまでには数分かかります。完了すると、図 [3-27](#page-25-0) に示すように測定値が表示されたグラ フが表示されます。
- 10. また、周波数応答データは SFRA データ・フォルダ下のプロジェクト・フォルダに保存され、SFRA 実行時のタイムス タンプが記録されます。

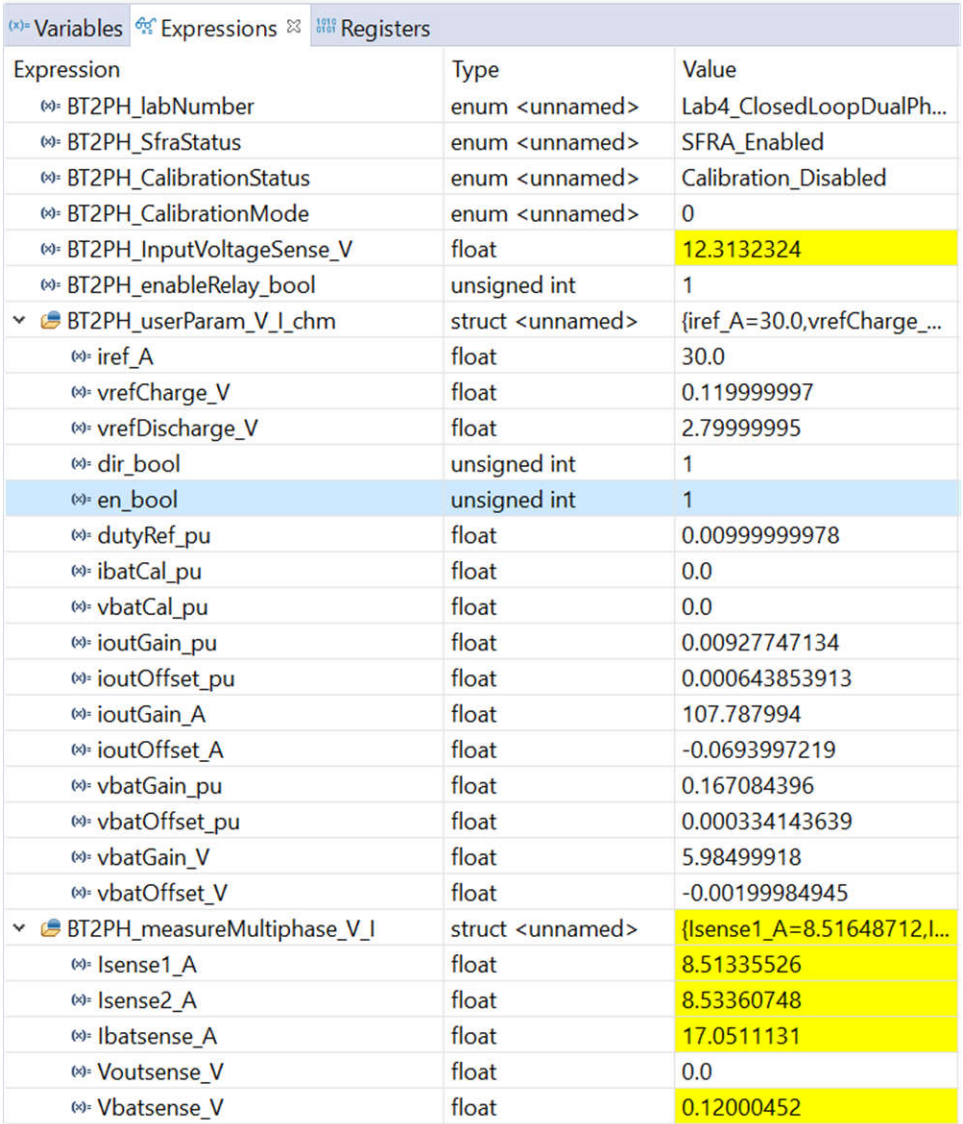

図 **3-25.** ラボ **4 [Expression]** ウィンドウ、閉ループ

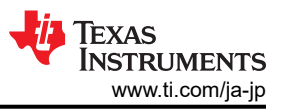

<span id="page-25-0"></span>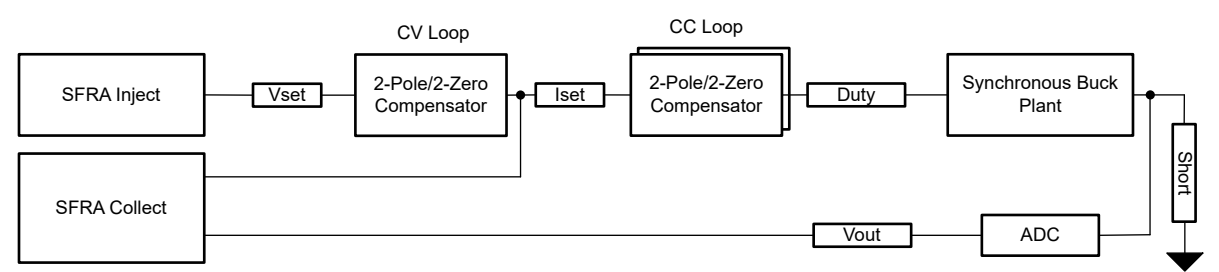

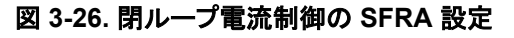

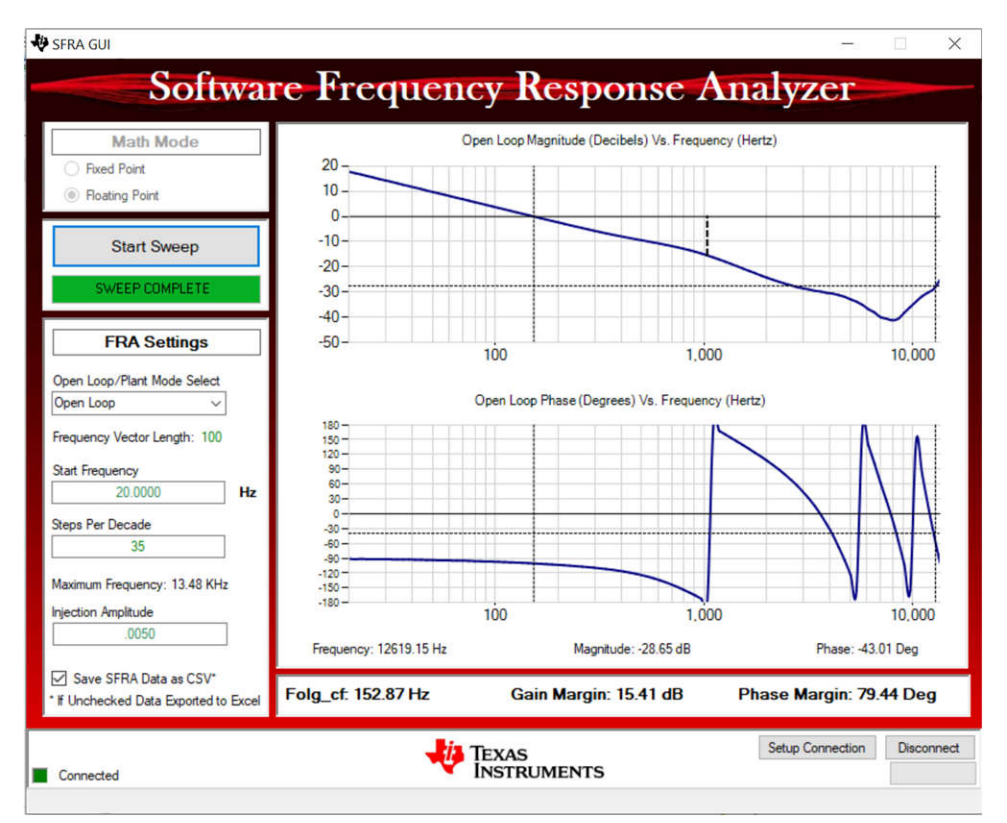

図 **3-27.** 電圧制御の閉ループ周波数応答

## *3.4.5.4* 電圧キャリブレーション

- 1. このラボを実行するには、[セクション](#page-10-0) 3.3.3 で説明したようにハードウェアが設定されていることを確認します。キャリブ レーション中に E-Load をオフにすることができますが、そうでない場合、E-Load 電流設定を iref A より小さい値に 設定して回路を定電圧モードにします。ゲイン誤差とオフセット誤差のキャリブレーションには、2 点キャリブレーション 法を使用します。
- 2. 電圧を測定するには、DMM を使用します。
- 3. SYSCONFIG ページを開き、[Build Options] セクションで以下を選択します。
	- ラボは [Lab 4:Closed-Loop CCCV Dual Phase] を選択します。
	- 2 相モードは [Phase Enabled] を [0] に変更します。
	- 電圧キャリブレーションは [Calibration Mode] を [2] に設定します。
	- SYSCONFIG ページを保存し、コードを実行します。
	- [Expression] ウィンドウを開きます。
	- 出力電流は、BT2PH\_userParam V I chm->ibatCal\_pu パラメータを使用して更新します。
	- BT2PH\_enableRelay\_bool を 1 に設定して、出力リレーをイネーブルにします。
	- BT2PH userParam V I chm->en bool = 1 を設定します。
	- BT2PH\_userParam V I\_chm->vbatCal\_pu を「0.2」および「0.6」に設定し、出力電圧読み取り値を書き留めま す。

• bt2ph\_cal.h ファイルの実際の出力電圧読み取り値を更新します。

#define BT2PH\_VBAT\_ACTUAL\_CH1\_P1\_V ((float32\_t)1.1995)

```
#define BT2PH_VBAT_ACTUAL_CH1_P2_V ((float32_t)3.599)
```
• キャリブレーションをディセーブルにするには [Calibration Mode] を [0] に設定します。

4. powerSuite のないバージョンのプロジェクトを使用する場合、[Build Settings] は solution\_settings.h ファイルで直 接変更されます。

#define LAB\_NUMBER (4)

#define PHASE\_NUMBER (0)

#define CALIBRATION\_ENABLED (true)

#define CALIBRATION\_MODE (2)

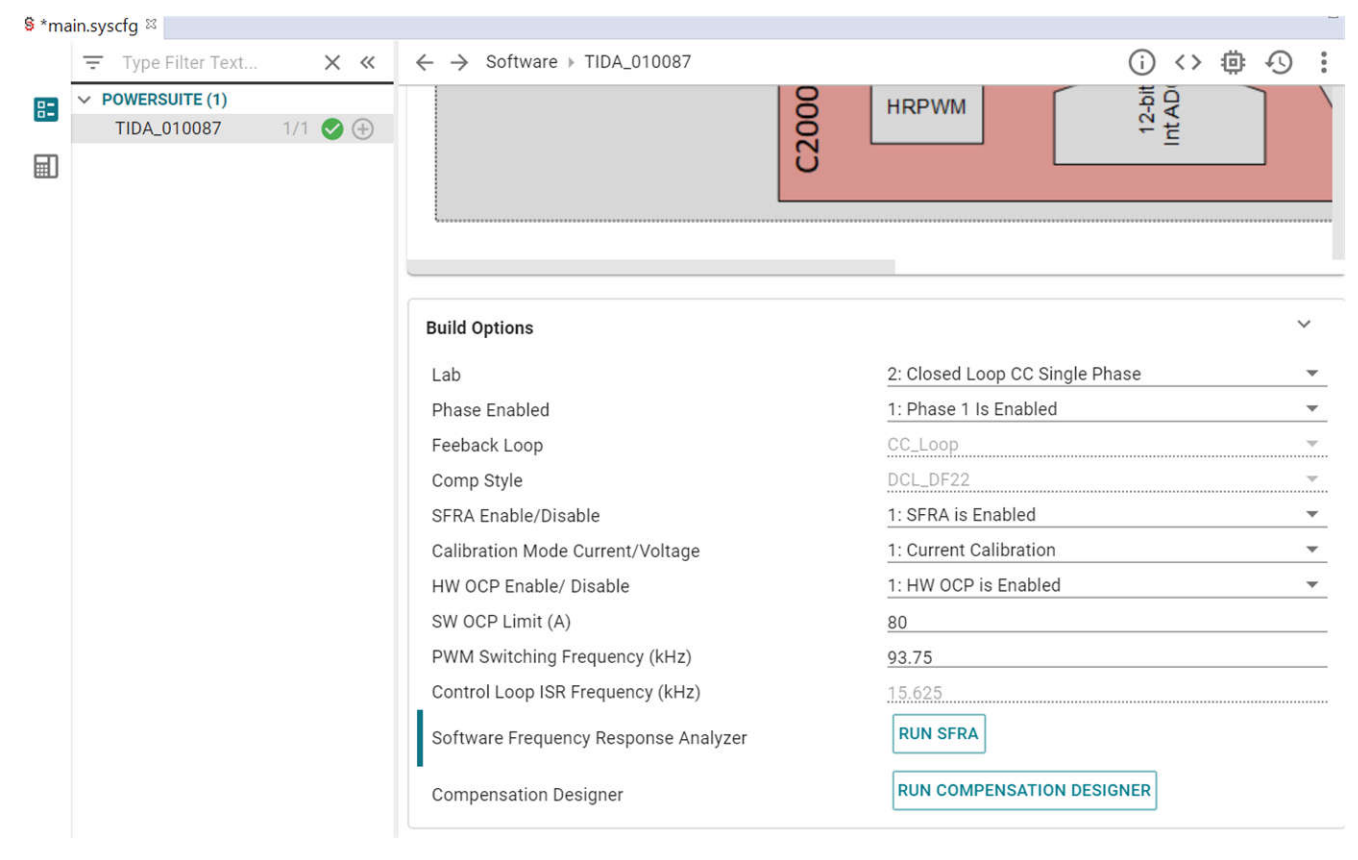

### 図 **3-28.** 電流キャリブレーションのビルド・オプション

#### **3.5** テスト結果

#### **3.5.1** 電流ループ負荷レギュレーション誤差

#### 表 **3-2.** 充電モードでの電流ループ負荷レギュレーション誤差

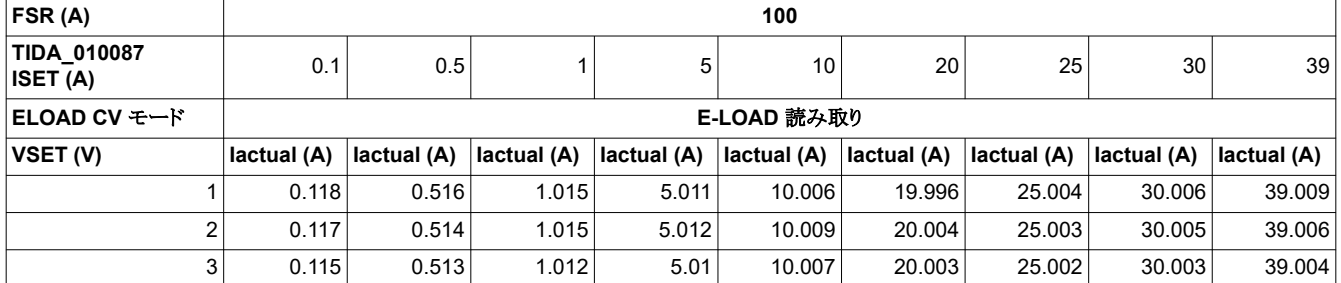

[JAJU899](https://www.ti.com/ja-jp/lit/pdf/JAJU899) – JUNE 2023 *[Submit Document Feedback](https://www.ti.com/feedbackform/techdocfeedback?litnum=JAJU899&partnum=TIDA-010087)* *100A*、*2* 相デジタル制御バッテリ・テスタのリファレンス・デザイン 27

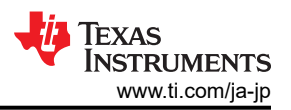

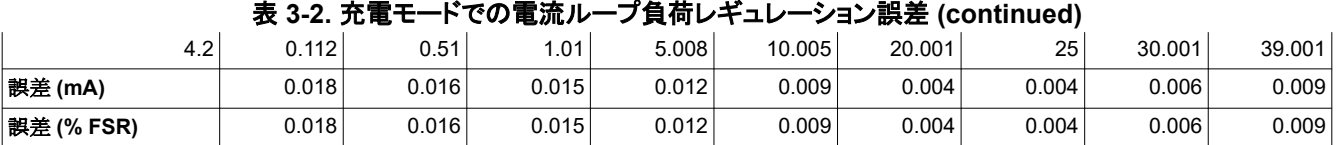

### **3.5.2** 電圧ループ負荷レギュレーション誤差

#### 表 **3-3.** 充電モードでの電圧ループ負荷レギュレーション誤差

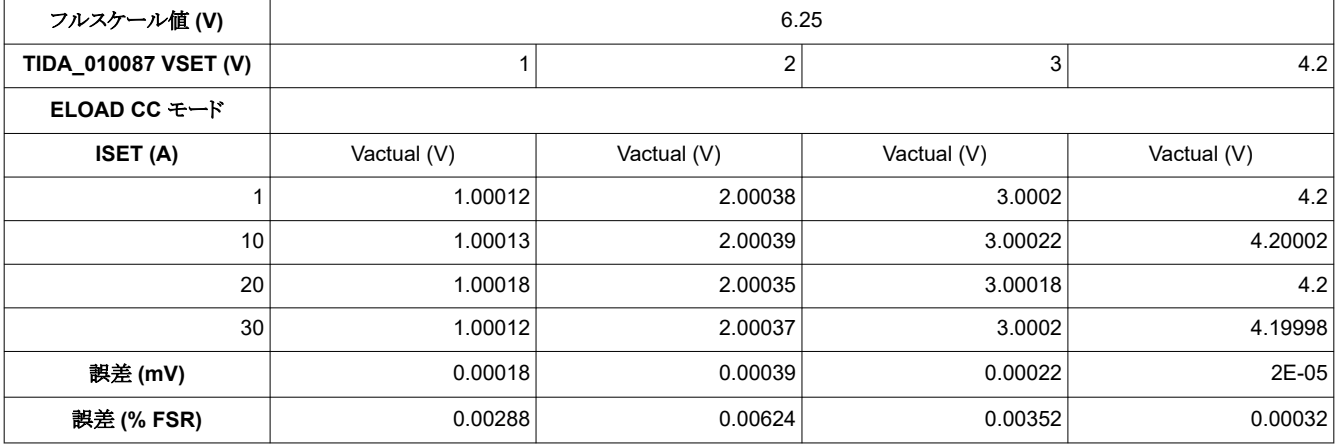

#### **3.5.3** 無負荷時の電圧遷移

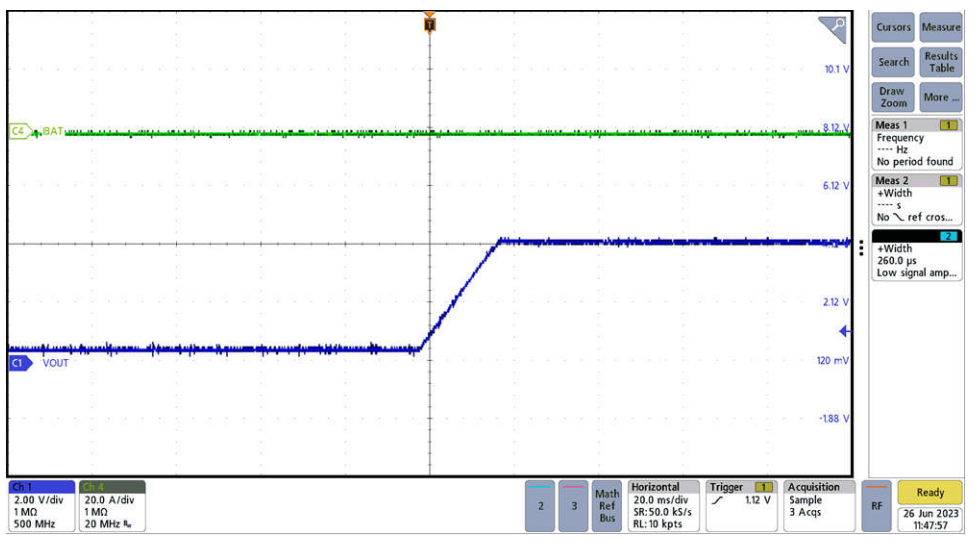

図 **3-29.** 無負荷時の電圧遷移

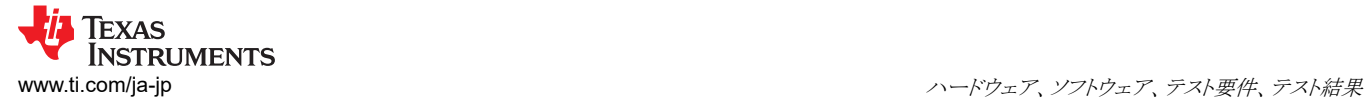

#### **3.5.4** スタートアップ時の過渡応答

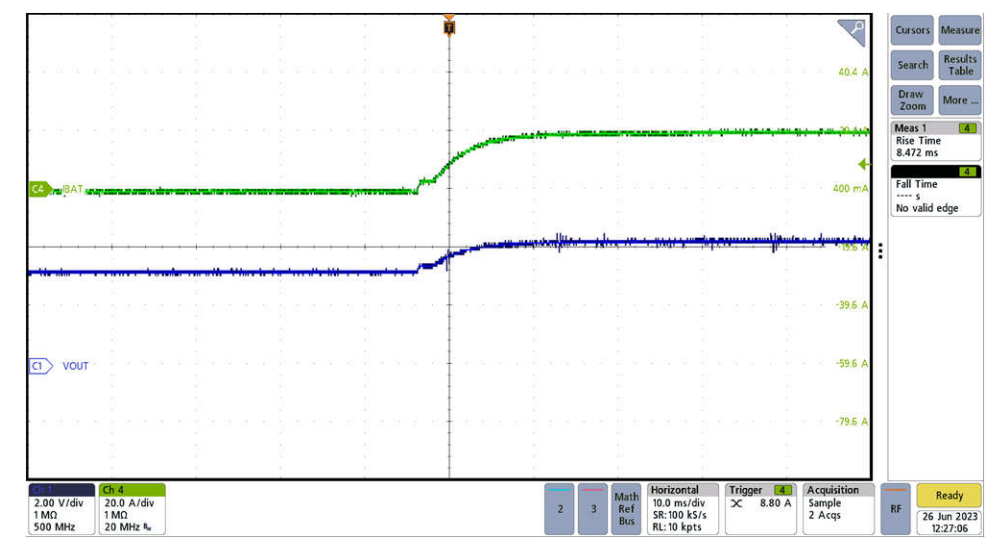

図 **3-30.** スタートアップ時の過渡応答

**3.5.5** 双方向電流スイッチング時間

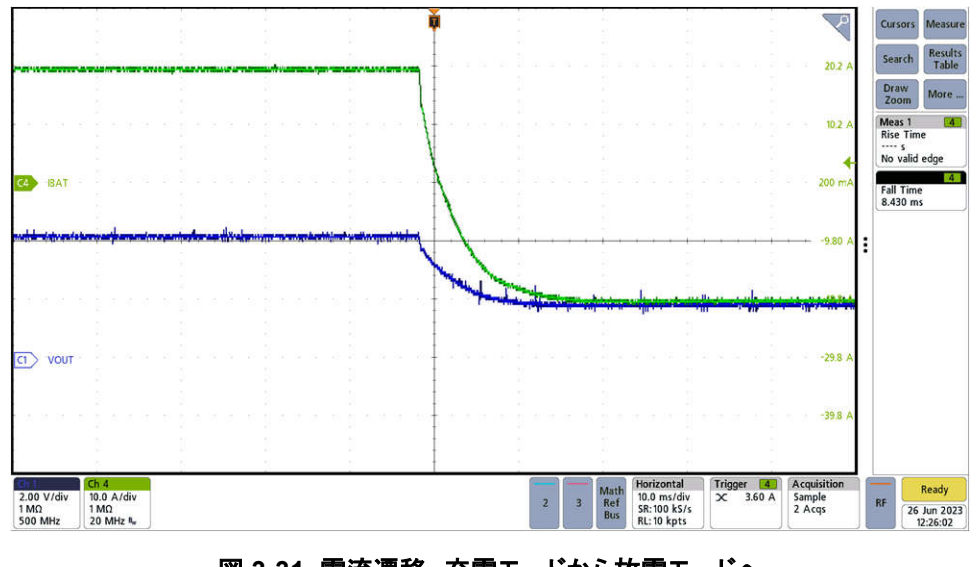

図 **3-31.** 電流遷移、充電モードから放電モードへ

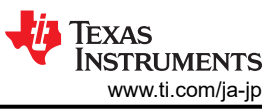

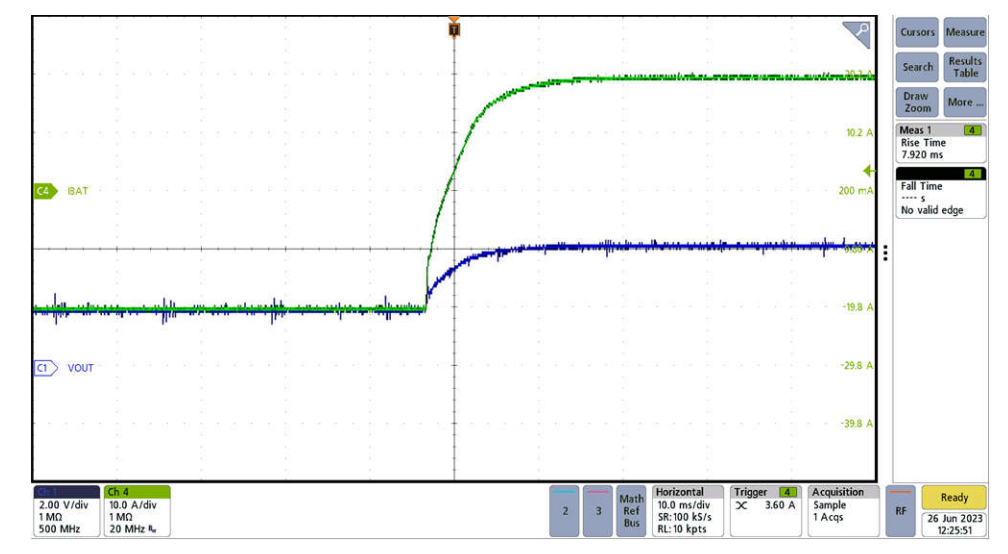

図 **3-32.** 電流遷移、放電モードから充電モードへ

# **4** 設計とドキュメントのサポート **4.1** 設計ファイル

# **4.1.1** 回路図

回路図をダウンロードするには、[TIDA-010087](https://www.ti.com/tool/TIDA-010087) の設計ファイルを参照してください。

#### **4.1.2 BOM**

部品表 (BOM) をダウンロードするには、[TIDA-010087](https://www.ti.com/tool/TIDA-010087) の設計ファイルを参照してください。

#### **4.2** ツールとソフトウェア

#### ツール

[TMDSCNCD280039C](https://www.ti.com/tool/TMDSCNCD280039C) **EXAMPLE F280039C controlCARD** 評価基板

#### ソフトウェア

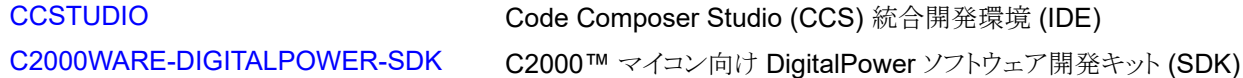

#### **4.3** ドキュメントのサポート

- 1. テキサス・インスツルメンツ、『TMS320F28003x [リアルタイム・マイクロコントローラ』](https://www.ti.com/jp/lit/pdf/SPRSP61)データシート
- 2. テキサス・インスツルメンツ、『ADS131M08 8 [チャネル、同時サンプリング、](https://www.ti.com/jp/lit/pdf/SBAS950)24 ビット、デルタ・シグマ ADC』データシ ート

#### **4.4** サポート・リソース

TI E2E™ サポート [・フォーラムは](https://e2e.ti.com)、エンジニアが検証済みの回答と設計に関するヒントをエキスパートから迅速かつ直接 得ることができる場所です。既存の回答を検索したり、独自の質問をしたりすることで、設計で必要な支援を迅速に得るこ とができます。

リンクされているコンテンツは、該当する貢献者により、現状のまま提供されるものです。これらは TI の仕様を構成するも のではなく、必ずしも TI の見解を反映したものではありません。TI の[使用条件を](https://www.ti.com/corp/docs/legal/termsofuse.shtml)参照してください。

#### **4.5** 商標

#### TI E2E™ and C2000™ are trademarks of Texas Instruments.

すべての商標は、それぞれの所有者に帰属します。

## **5** 著者

**SHAURY ANAND** は、テキサス・インスツルメンツのシステム・エンジニアであり、テストおよび測定アプリケーションのリフ ァレンス・デザイン開発を担当しています。インド工科大学ローキー校で電気工学の学士号 (B.Tech) を取得しています。

著者は、このリファレンス・デザインでいただいたサポートに対して、VICTOR SALOMON と OZINO ODHARO に感謝し ています。

#### 重要なお知らせと免責事項

TI は、技術データと信頼性データ (データシートを含みます)、設計リソース (リファレンス・デザインを含みます)、アプリケーションや 設計に関する各種アドバイス、Web ツール、安全性情報、その他のリソースを、欠陥が存在する可能性のある「現状のまま」提供してお り、商品性および特定目的に対する適合性の黙示保証、第三者の知的財産権の非侵害保証を含むいかなる保証も、明示的または黙示的に かかわらず拒否します。

これらのリソースは、TI 製品を使用する設計の経験を積んだ開発者への提供を意図したものです。(1) お客様のアプリケーションに適した TI 製品の選定、(2) お客様のアプリケーションの設計、検証、試験、(3) お客様のアプリケーションに該当する各種規格や、その他のあら ゆる安全性、セキュリティ、規制、または他の要件への確実な適合に関する責任を、お客様のみが単独で負うものとします。

上記の各種リソースは、予告なく変更される可能性があります。これらのリソースは、リソースで説明されている TI 製品を使用するアプ リケーションの開発の目的でのみ、TI はその使用をお客様に許諾します。これらのリソースに関して、他の目的で複製することや掲載す ることは禁止されています。TI や第三者の知的財産権のライセンスが付与されている訳ではありません。お客様は、これらのリソースを 自身で使用した結果発生するあらゆる申し立て、損害、費用、損失、責任について、TI およびその代理人を完全に補償するものとし、TI は一切の責任を拒否します。

TI の製品は、TI [の販売条件、](https://www.ti.com/ja-jp/legal/terms-conditions/terms-of-sale.html)または [ti.com](https://www.ti.com) やかかる TI 製品の関連資料などのいずれかを通じて提供する適用可能な条項の下で提供され ています。TI がこれらのリソースを提供することは、適用される TI の保証または他の保証の放棄の拡大や変更を意味するものではありま せん。

お客様がいかなる追加条項または代替条項を提案した場合でも、TI はそれらに異議を唱え、拒否します。

郵送先住所:Texas Instruments, Post Office Box 655303, Dallas, Texas 75265 Copyright © 2023, Texas Instruments Incorporated